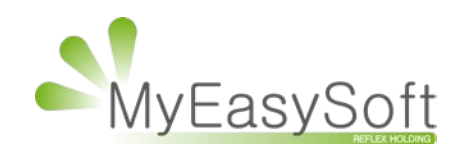

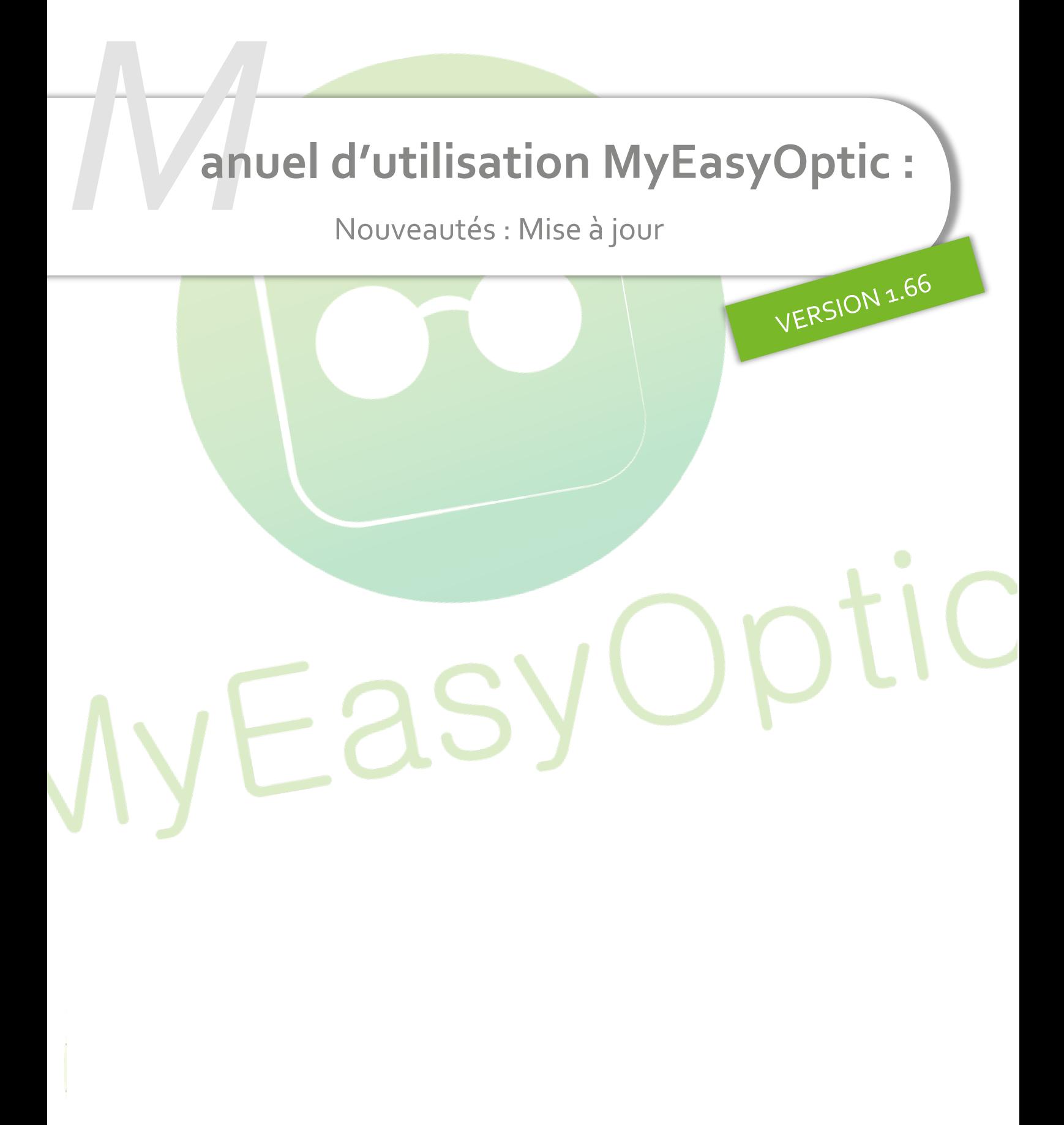

MyEasySoft - [www.myeasyoptic.com](http://www.myeasyoptic.com/) - novembre 23

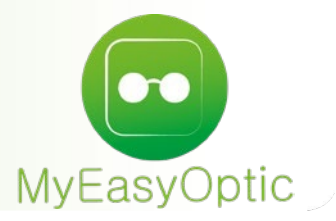

# Manuel d'utilisation : Nouveautés - Mise à jour

## **SOMMAIRE**

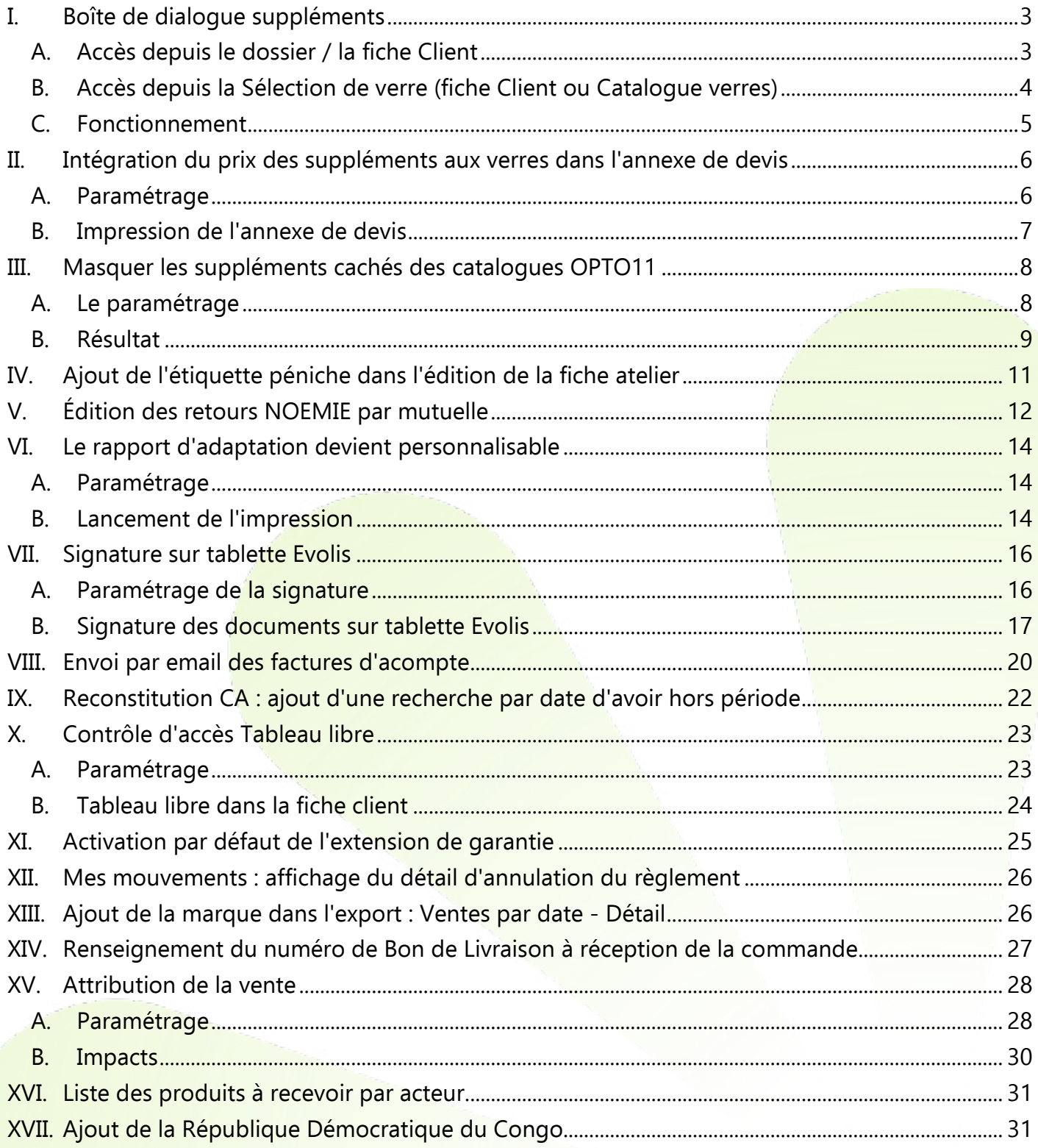

## <span id="page-2-0"></span>**I. Boîte de dialogue suppléments**

Une boîte de dialogue spécifique aux suppléments a été ajoutée, accessible depuis le dossier comme depuis la sélection de verres.

## **A. Accès depuis le dossier / la fiche Client**

<span id="page-2-1"></span>Deux boutons permettent d'ajouter un supplément, vert et orange.

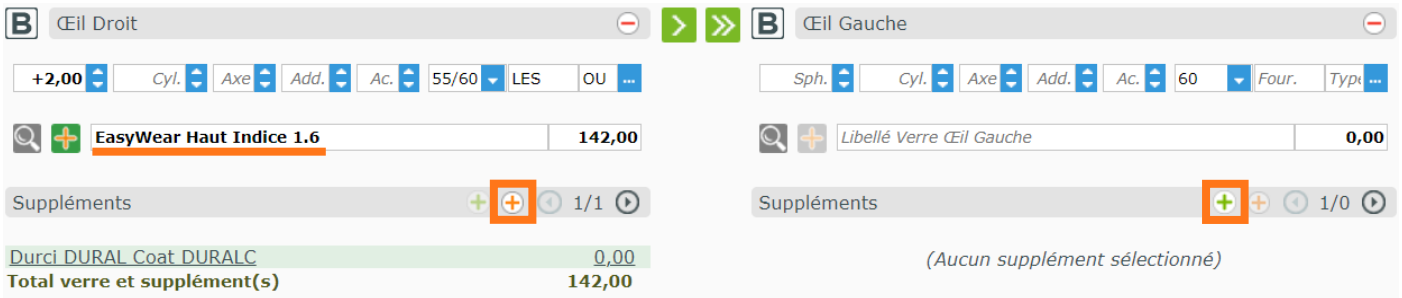

- Le bouton  $\overline{+}$  est actif lorsque le verre provient d'un catalogue EDI.
- Le bouton  $\overline{+}$  est actif lorsque le verre a été saisi manuellement.
	- 1. Verre saisi manuellement

Cliquer sur le <sup>+</sup> crée une ligne de supplément manuel dans le tableau, annotée « Supp. Non EDI » (avec un numéro). Vous pouvez modifier directement son intitulé et son prix : les champs sont éditables.

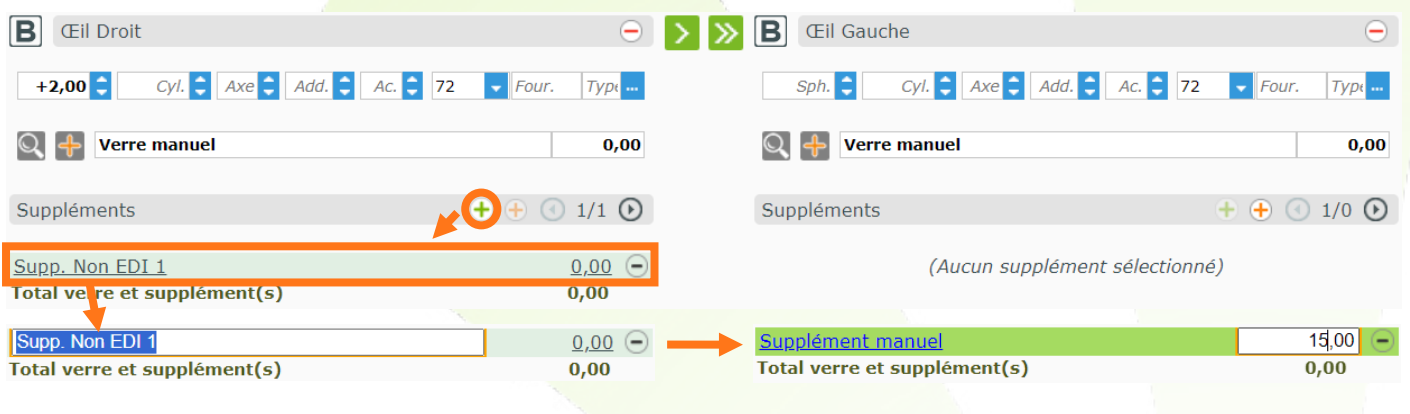

2. Verre sélectionné depuis un catalogue EDI

Cliquer sur le  $\bigoplus$  ouvre la boîte de dialogue des suppléments.

Cette boîte de dialogue vous permet de consulter, ajouter ou retirer des suppléments.

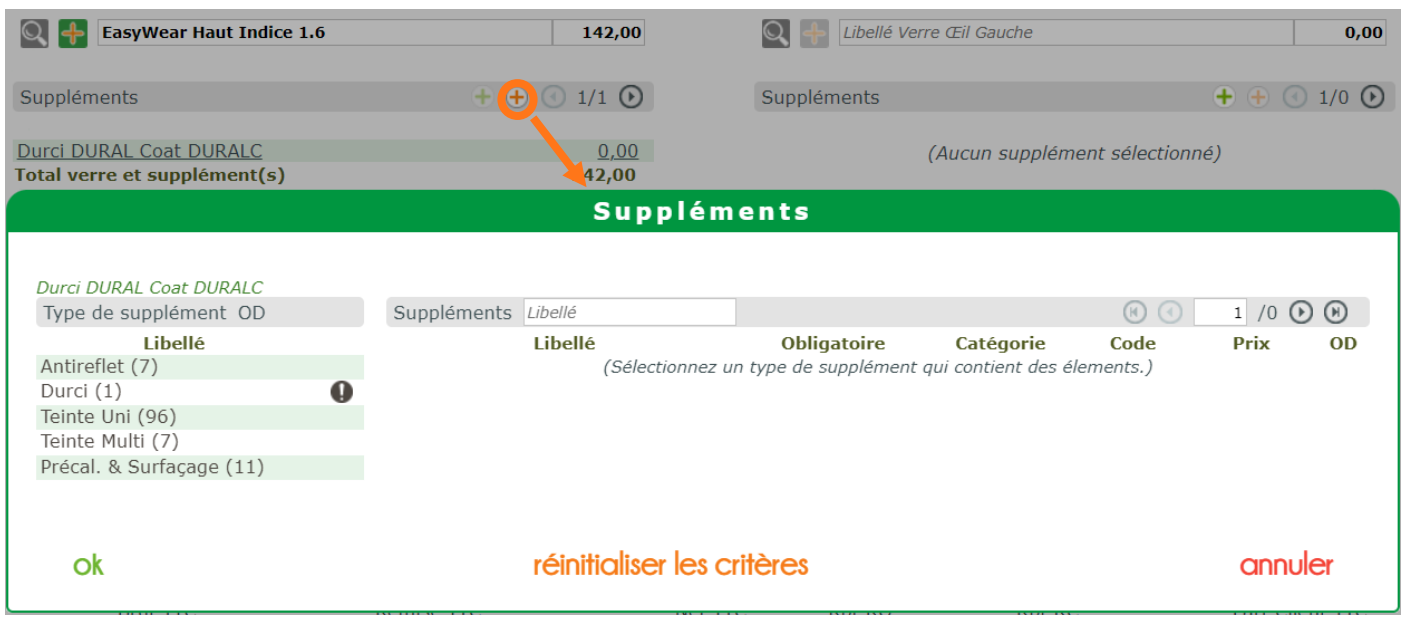

## <span id="page-3-0"></span>**B. Accès depuis la sélection de verre (fiche Client ou Catalogue verres)**

Dans le dossier, cliquez sur le bouton  $\overline{Q}$  dans les suppléments pour ouvrir la sélection de verre.

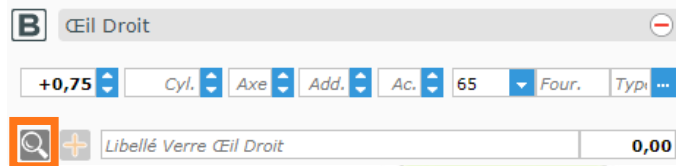

Depuis les Catalogues, cliquez sur Catalogue Verres pour ouvrir la sélection de verre.

Dans l'écran de sélection, **après avoir sélectionné un verre**, vous pouvez accéder à la boîte de dialogue des suppléments en cliquant sur le bouton (E) en bas de l'écran :

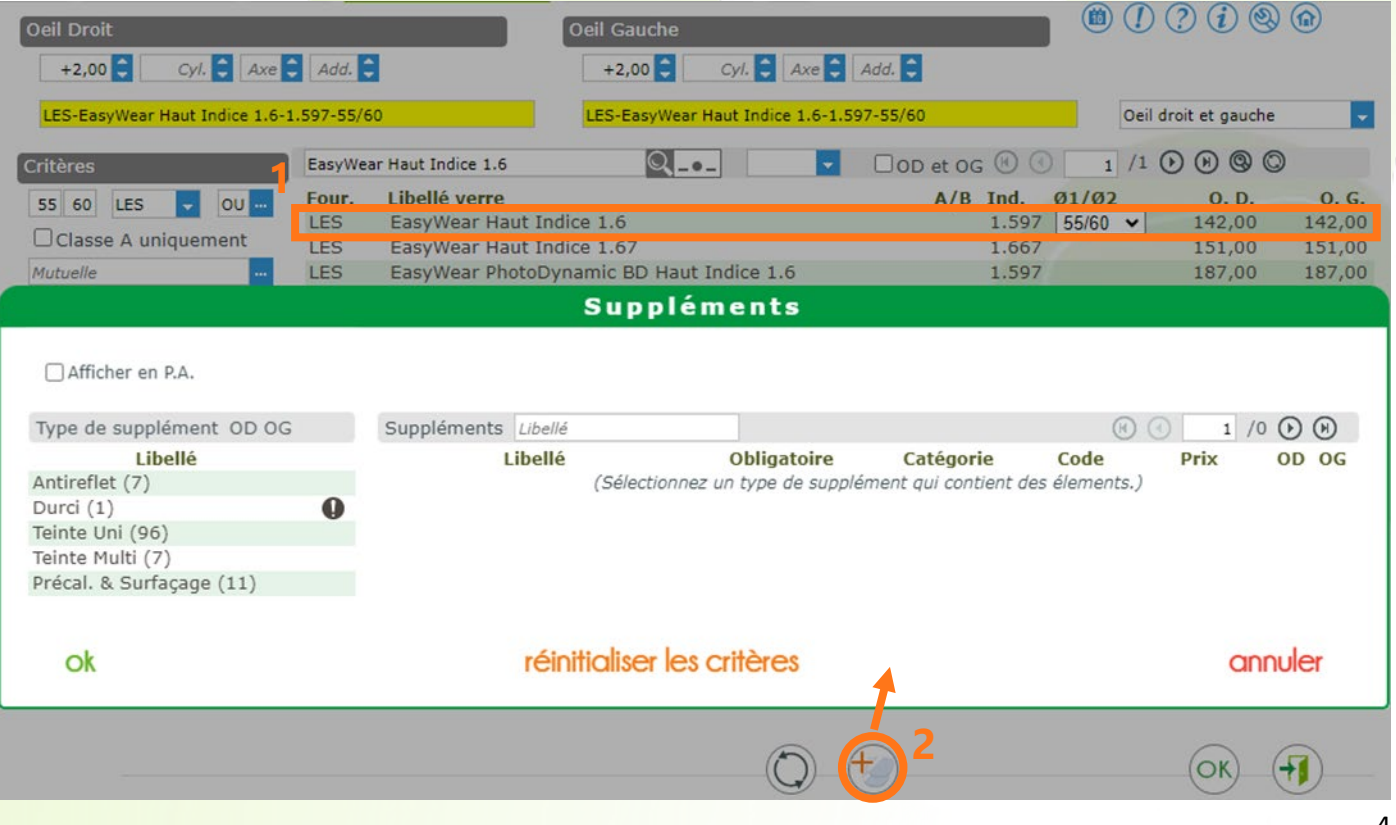

### **C. Fonctionnement**

<span id="page-4-0"></span>Les suppléments sélectionnés apparaissent en vert en haut des tableaux (ex Durci DURAL Coat DURALC).

Lorsque vous sélectionnez un type de suppléments, vous pouvez voir les suppléments disponibles :

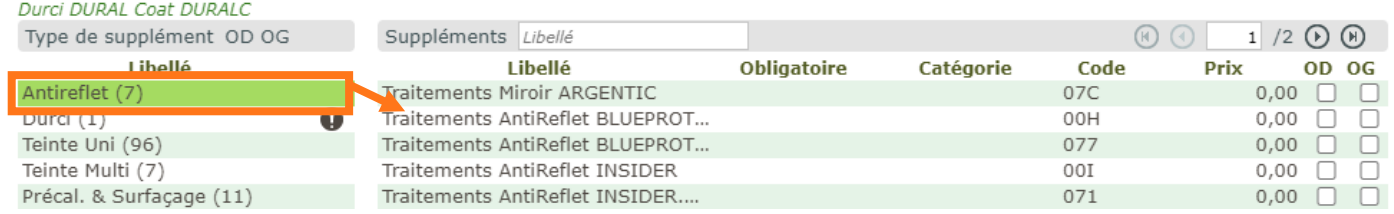

Si les verres sont de la même référence pour les deux yeux, vous pouvez choisir simultanément les suppléments pour les deux verres, soit en sélectionnant la ligne du supplément, soit en cochant une par une les cases correspondants (OD = Œil droit, OG = Œil gauche).

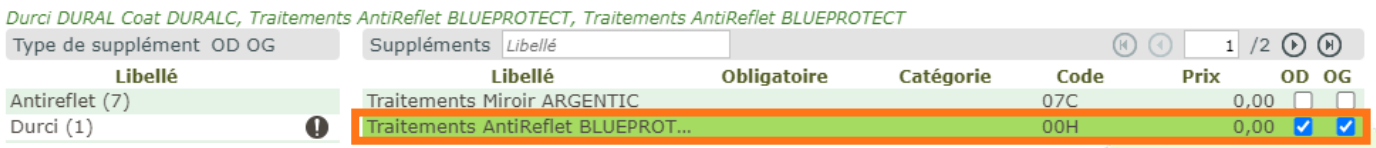

Vous pouvez choisir de ne sélectionner de supplément que sur un seul verre :

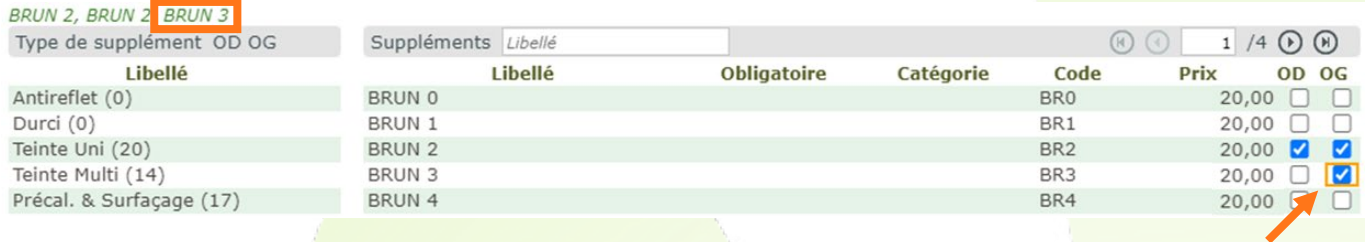

Cependant, si les deux verres sont différents, deux tableaux de sélection seront affichés : celui pour le verre droit, puis celui pour le verre gauche.

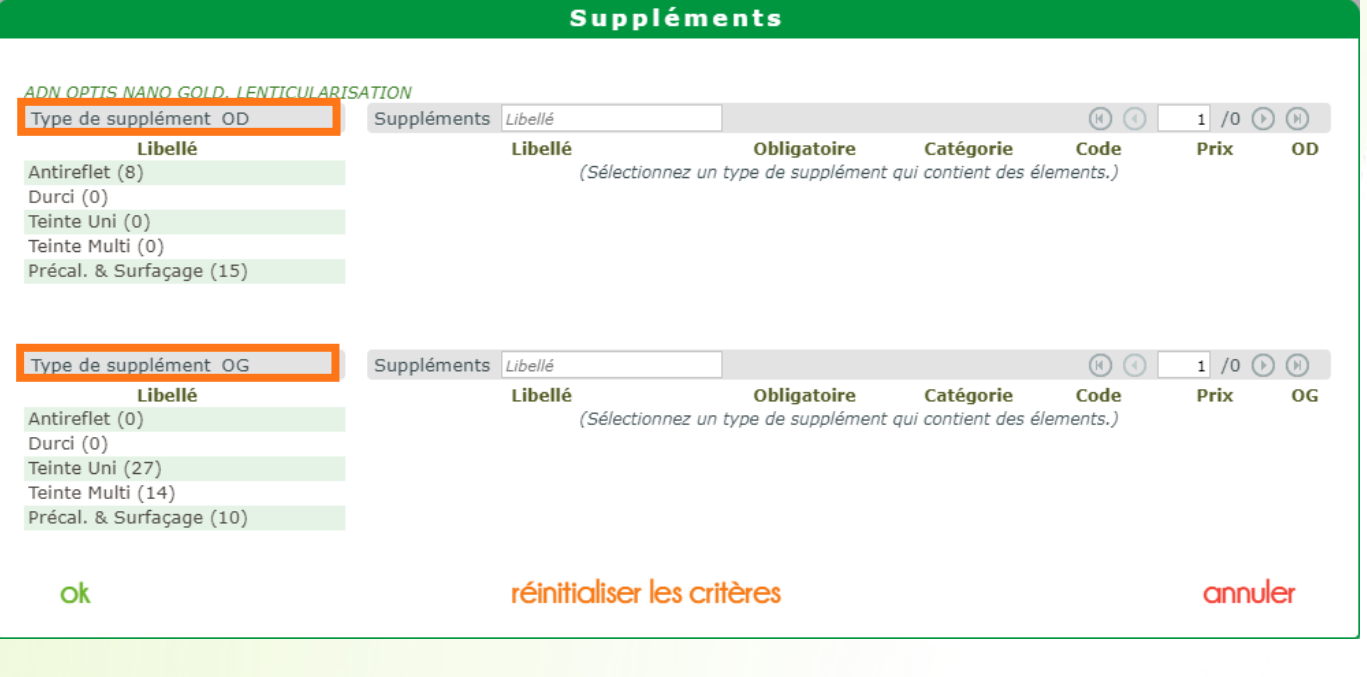

Dans ce cas, le récapitulatif des suppléments sélectionnés pour chaque verre s'affiche en haut du tableau concerné.

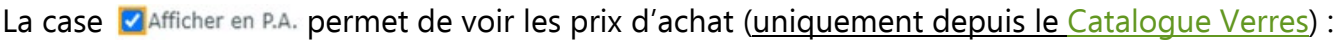

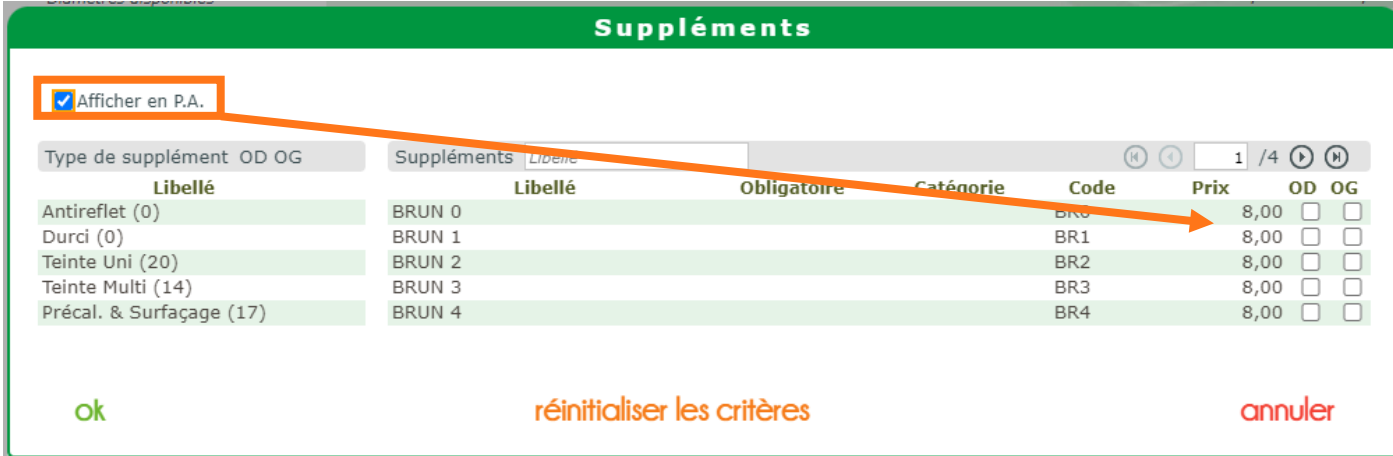

Dans l'exemple ci-dessus, le prix de vente est de 20,00€, tandis que le prix d'achat est de 8,00€.

Enfin, le bouton réinitigliser les critères permet de retirer tous les suppléments sélectionnés, à l'exception de ceux qui sont inclus de base dans le verre. Ces derniers, obligatoires, sont ajoutés automatiquement à la saisie du verre et annotés par un  $\bullet$ , tant sur la ligne du supplément que sur celle de sa catégorie :

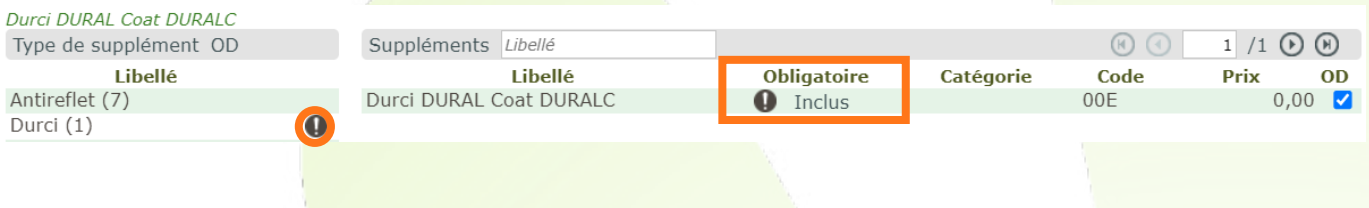

## <span id="page-5-0"></span>**II. Intégration du prix des suppléments aux verres dans l'annexe de devis**

Comme c'était déjà le cas pour le document de travail, la facture et le document de prise en charge, il est désormais possible d'intégrer le prix de vente des suppléments au prix de vente des verres dans l'annexe du devis.

## **A. Paramétrage**

<span id="page-5-1"></span>Pour activer l'option, rendez-vous dans les Paramètres > Documents > Annexe Devis pour cocher la case V Intégrer PV Supplément au PV Verre (décochée par défaut).

 $\mathbf{r}$ 

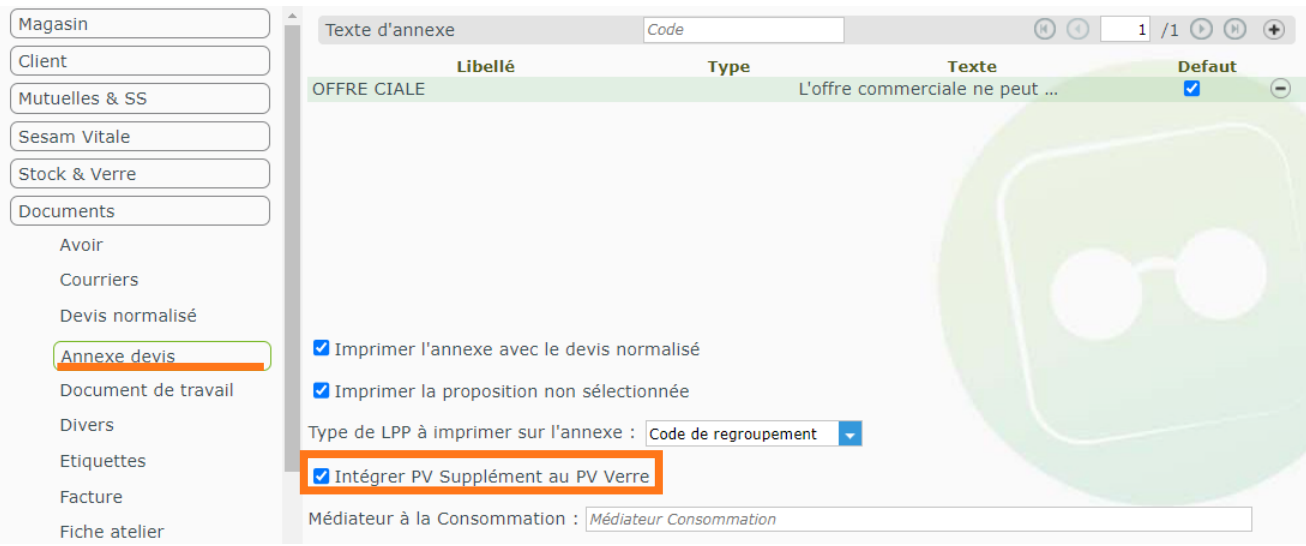

## <span id="page-6-0"></span>**B. Impression de l'annexe de devis**

Si le paramètre est activé, à l'impression de l'annexe d'un devis possédant verre(s) et supplément(s), le supplément apparaît – ainsi que sa quantité –, mais ses données monétaires sont intégrées au verre associé.

Exemple d'un dossier avec un supplément PHASIUM de 10€.

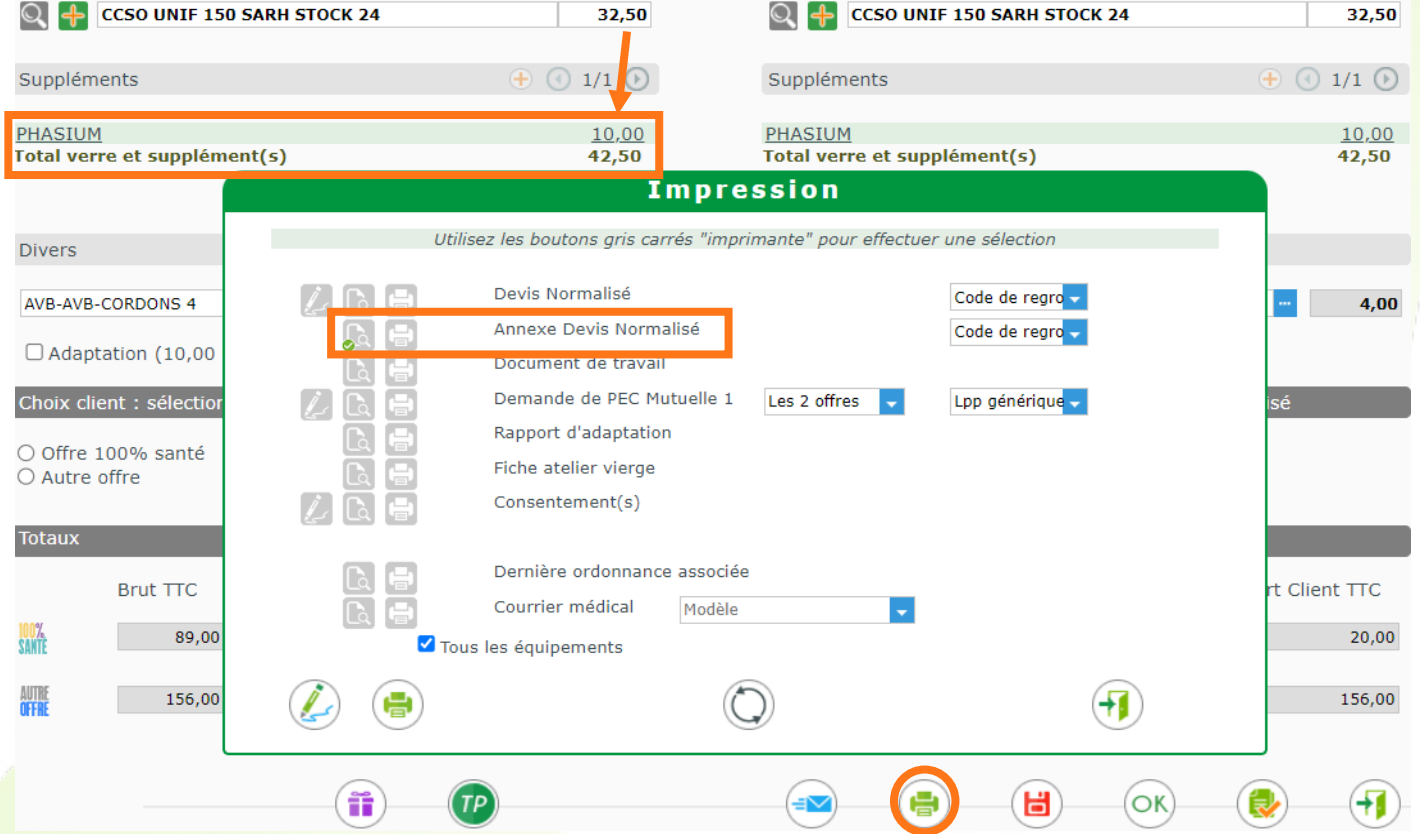

Lancement d'un aperçu d'annexe de devis normalisé :

## Annexe du Devis n°18872

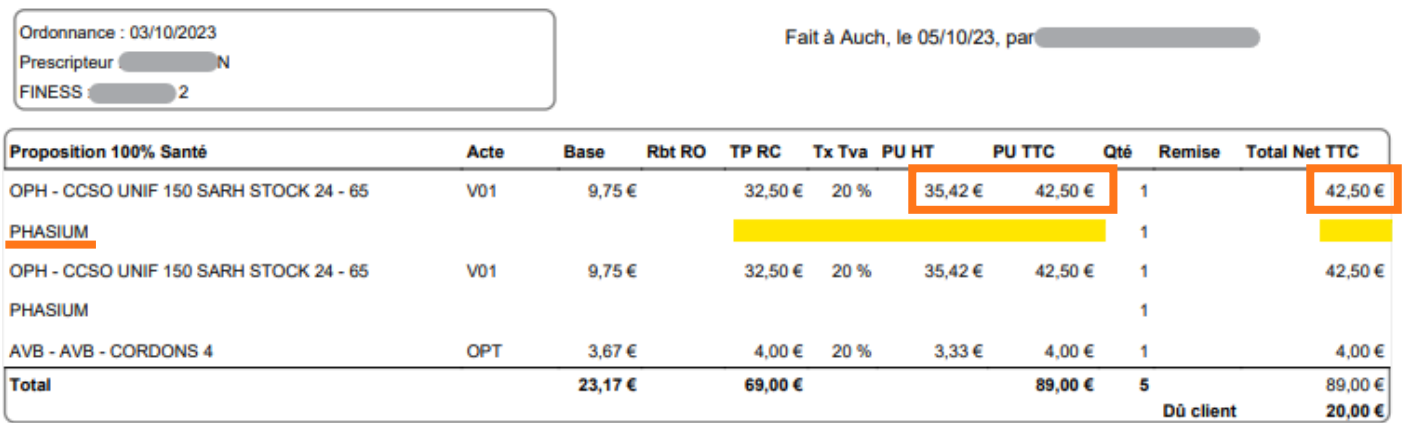

Sur la ligne du supplément, seul le nom et la quantité apparaissent. Le prix de 10€ est inclus au prix du verre (ligne précédente) qui passe de 32,50€ à 42,50€.

Lorsque le paramètre n'est pas actif, les données monétaires du supplément apparaissent sur la ligne du supplément :

## Annexe du Devis n°18872

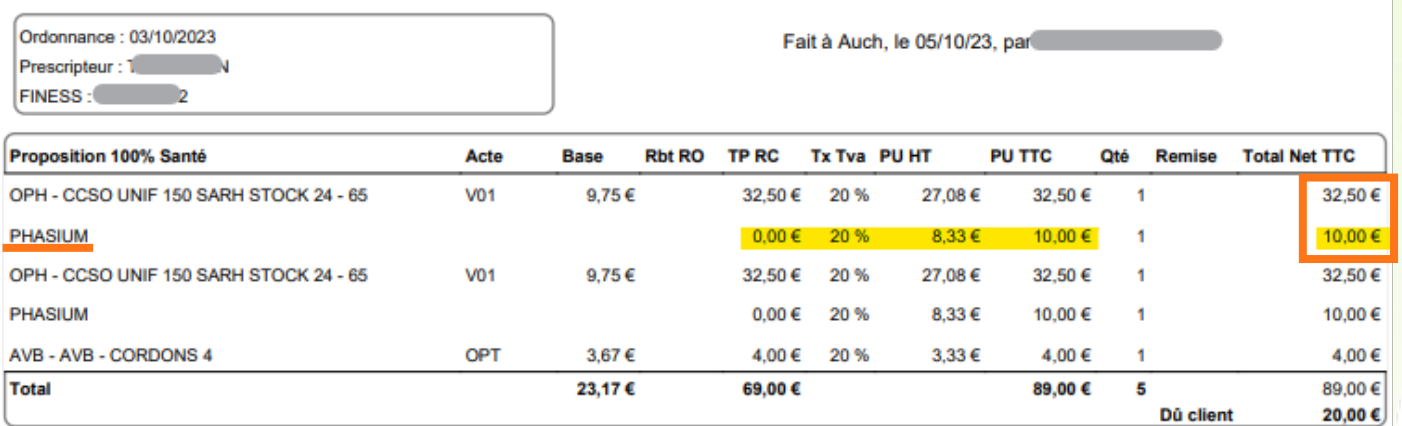

## <span id="page-7-0"></span>**III. Masquer les suppléments cachés des catalogues OPTO11**

Pour éviter de surcharger les écrans et les impressions, il est désormais possible de masquer les suppléments dit « cachés » provenant des catalogues **OPTO11**. Cela vaut pour toutes les éditions concernées (facture, devis, fiche atelier...) ainsi que, notamment, les écrans Tiers-Payant et remises, le tableau des suppléments dans le dossier optique.

## **A. Le paramétrage**

<span id="page-7-1"></span>Pour activer le paramétrage, rendez-vous dans Paramètres > Client > Ventes Optiques où une nouvelle case à cocher a été ajoutée :

√ Masquer les suppléments cachés (s'applique sur les nouvelles sélections)

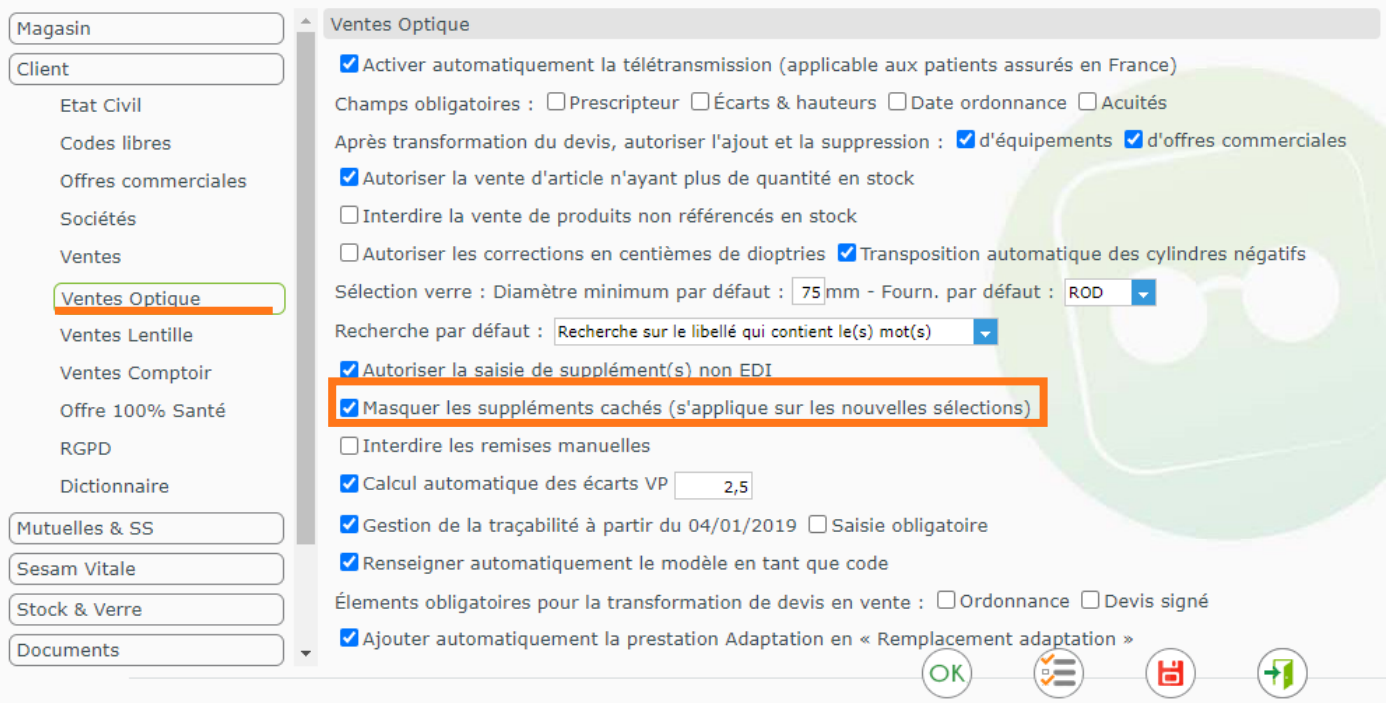

Les suppléments OPTO11 cachés déjà existants dans les dossiers ne seront pas affectés, mais les suppléments de ce type, sur tout article ajouté après avoir activé le paramètre, le seront.

## **B. Résultat**

<span id="page-8-0"></span>Rappel : Les seuls suppléments masqués sont les suppléments dit « cachés » de **OPTO11**. Les autres types de suppléments ne sont pas affectés.

Exemple d'un dossier avec suppléments OPTO11 cachés, sans le paramètre :

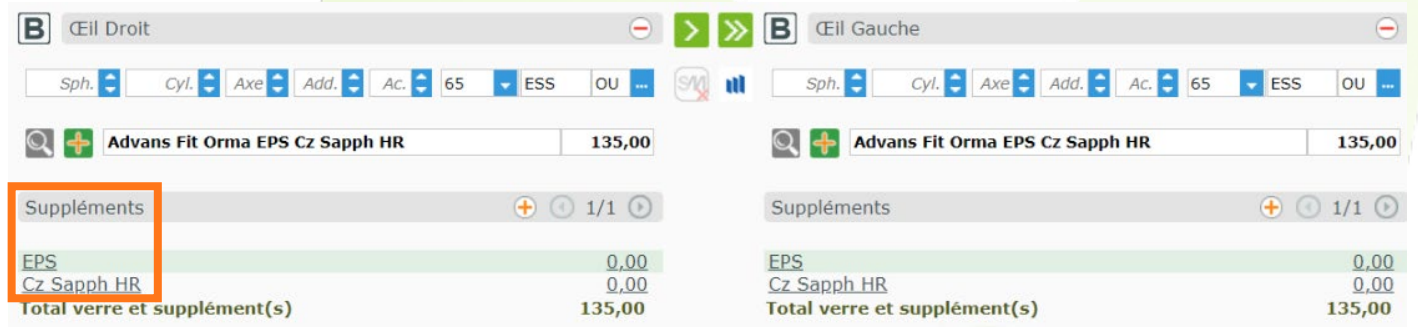

Avec l'option activée, les mêmes suppléments (sur nouvel article) n'apparaissent plus :

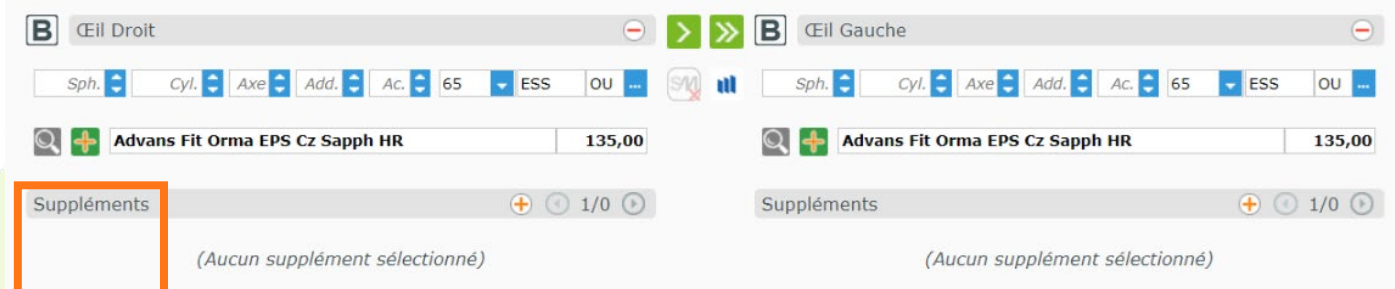

## Dans la sélection de verre, l'indicateur « Supplément(s) inclus » disparaît :

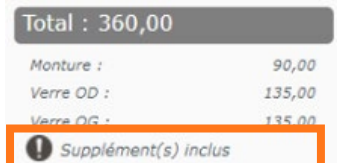

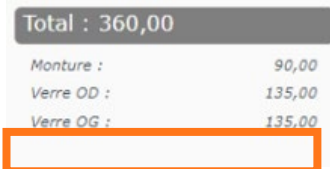

De même dans les éditions, comme ici l'annexe de devis sans, puis avec, paramètre :

## Annexe du Devis n°18872

Ordonnance: 03/10/2023 Prescripteur : The Company of the Company of the Company of the Company of the Company of the Company of the Company of the Company of the Company of the Company of the Company of the Company of the Company of the Company **FINESS** 

Fait à Auch, le 05/10/23, par Mathieu

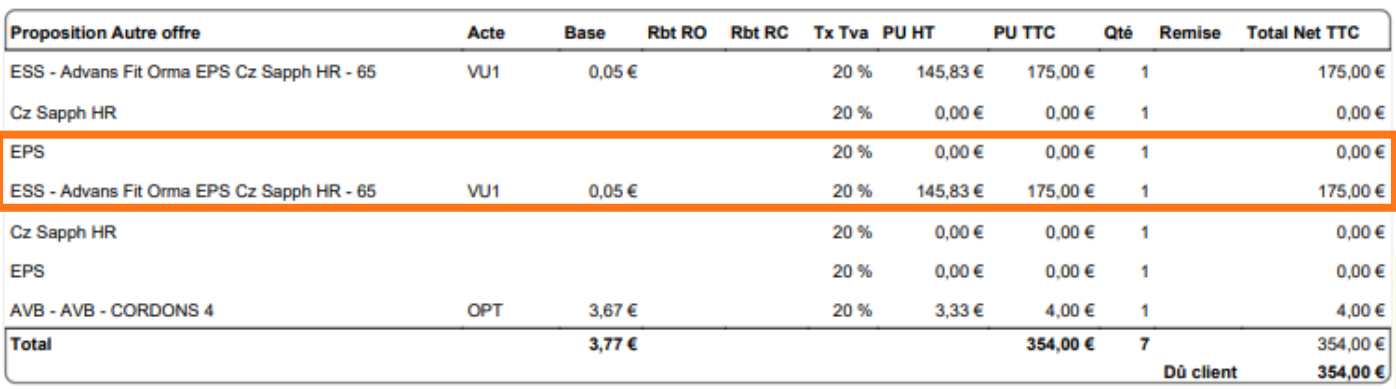

### Annexe du Devis n°18872

Ordonnance: 03/10/2023 Prescripteur : FINESS: 2

Fait à Auch, le 05/10/23, par Mathieu

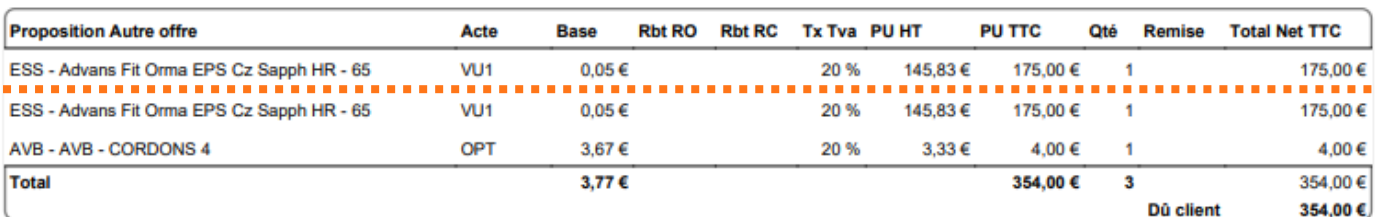

## Si un supplément classique est ajouté, seul ce dernier apparaît :

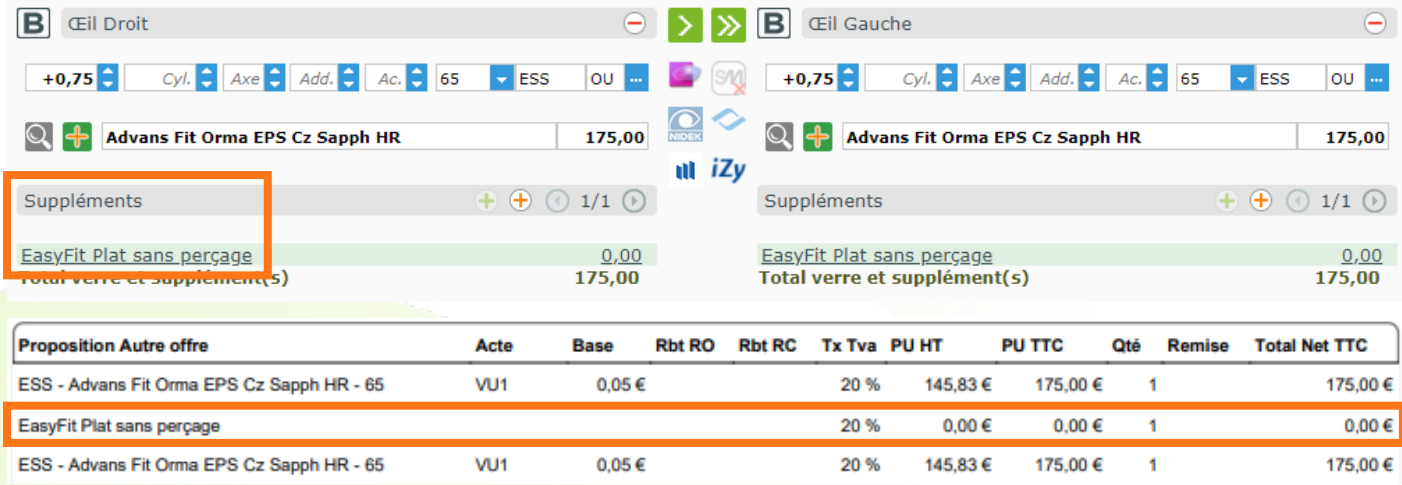

## <span id="page-10-0"></span>**IV. Ajout de l'étiquette péniche dans l'édition de la fiche atelier**

Dans les Paramètres > Documents > Fiche Atelier, vous pouvez choisir d'inclure l'étiquette péniche.

Le paramètre est sélectionné par défaut. Sans action de votre part, l'étiquette sera donc présente à l'impression

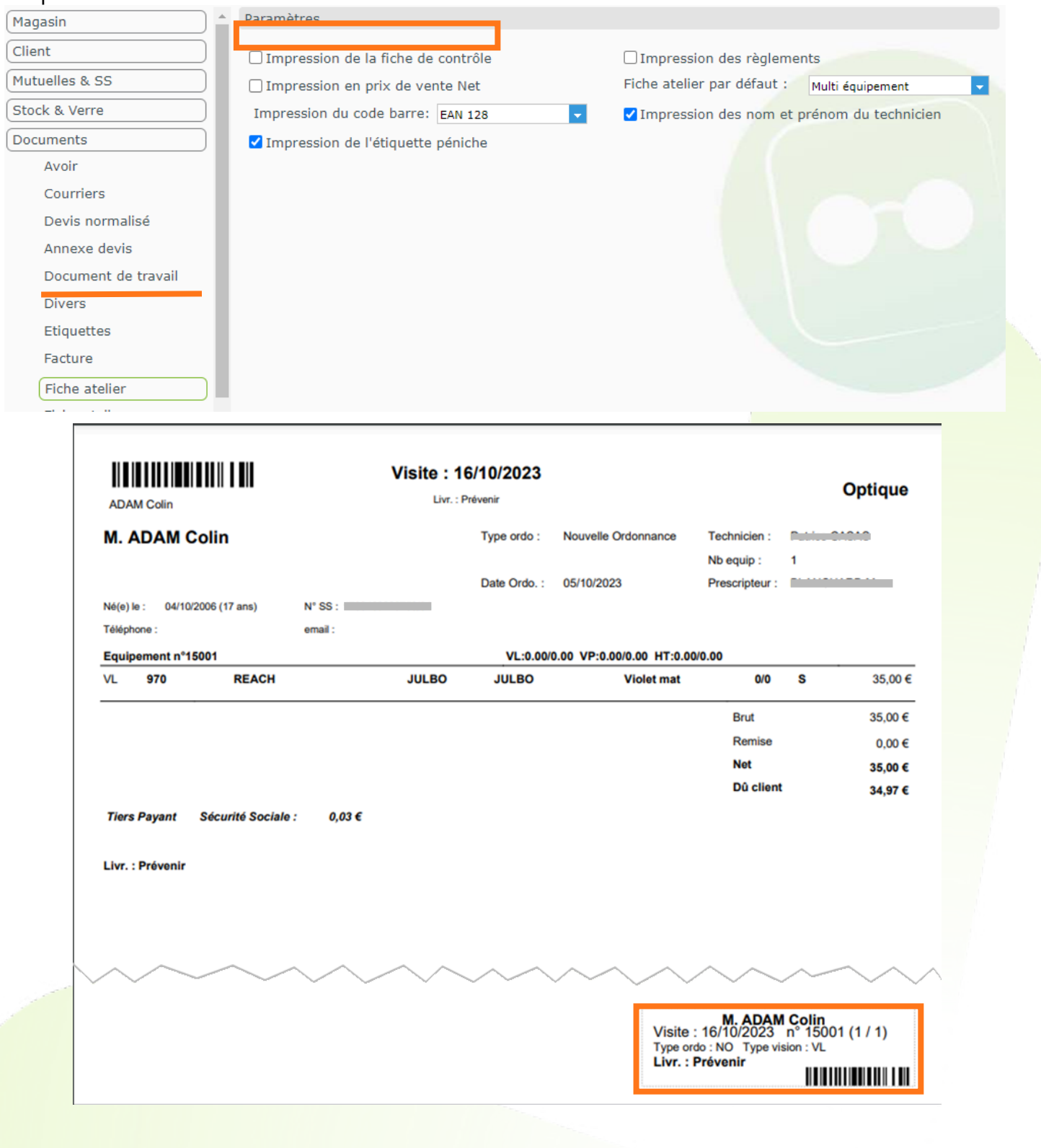

En décochant le paramètre  $\Box$  Impression de l'étiquette péniche , l'étiquette péniche sera absente :

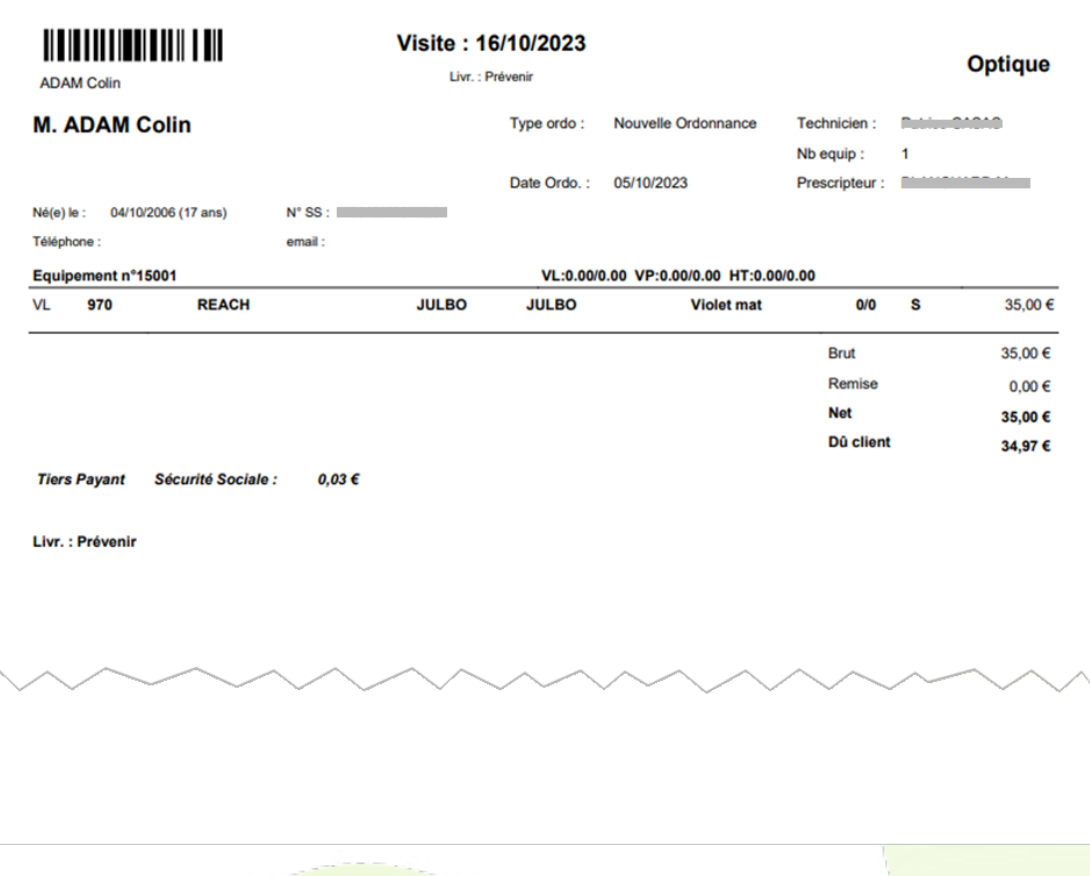

## <span id="page-11-0"></span>**V. Édition des retours NOEMIE par mutuelle**

Pour les clients ayant l'option AreaFSE SV, une déclinaison de l'impression de la liste Suivi Facturations a été ajoutée, regroupant les factures par mutuelle.

Dans Tiers Payant > Télétransmissions > Suivi Facturations, à l'impression (+ ), vous avez le choix entre le classique « Sans rupture » (par défaut) ou le nouveau « Mutuelle » :

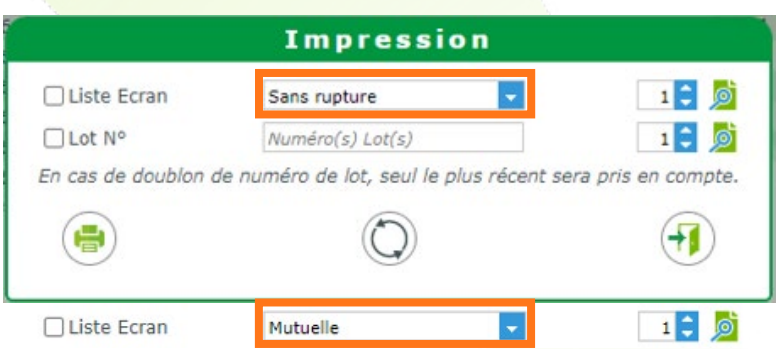

L'impression avec rupture regroupe les factures sans mutuelle dans un premier tableau, puis les factures de chaque mutuelle dans des tableaux séparés.

 $\sim$  $\sim$   $\sim$   $\sim$   $\sim$   $\sim$   $\sim$   $\sim$   $\sim$ 

#### **Liste Suivi Facturations** Edition du : 09/11/2023

**Min facturation: 26/07/2023** 

**Max facturation : 26/07/2023** Liste : factures

34170 Castelnau-le-Lez

Tél. : C . J. . JULUL

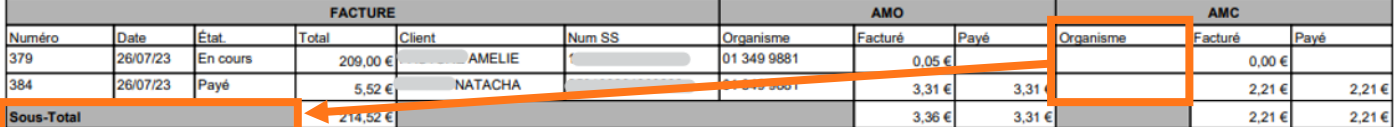

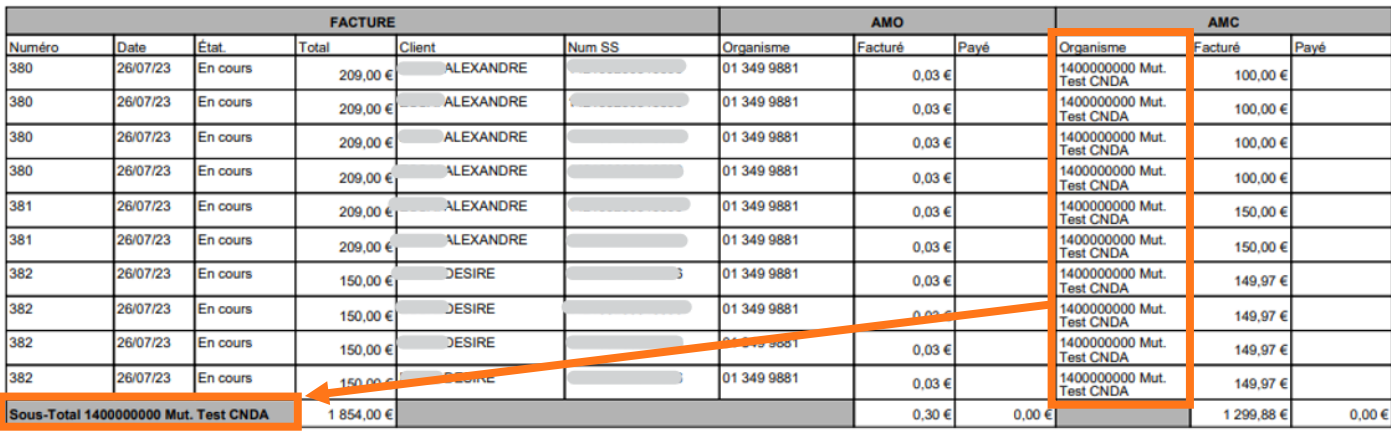

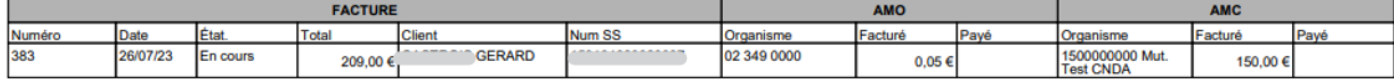

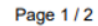

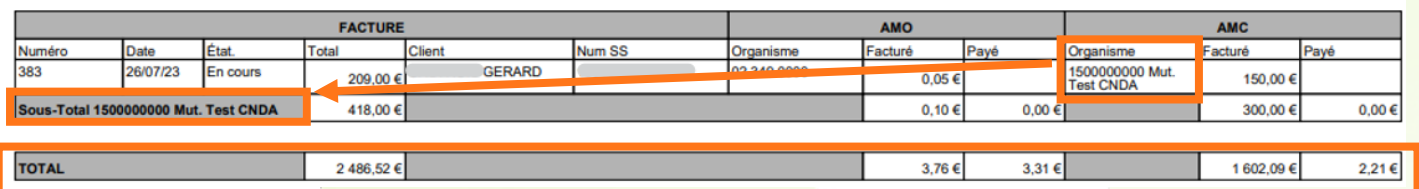

## La ligne du total global reprend l'intégralité des montants.

## Sans rupture, les factures sont réunies dans un même tableau :

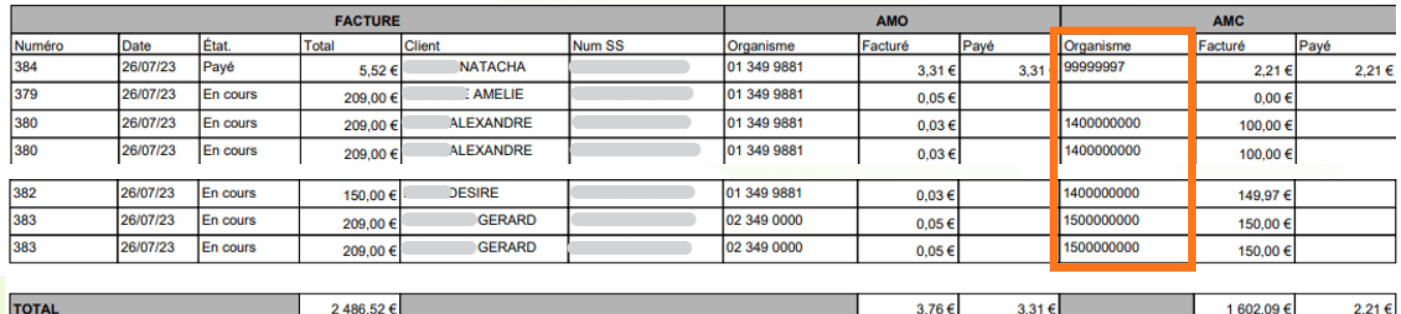

## <span id="page-13-0"></span>**VI. Le rapport d'adaptation devient personnalisable**

Le rapport d'adaptation devient un courrier médical paramétrable, avec des champs de fusion appropriés. Pour faciliter la transition, le modèle de l'ancien rapport d'adaptation a été ajouté dans vos modèles de courriers médicaux.

## **A. Paramétrage**

<span id="page-13-1"></span>Dans Paramètres > Documents > Courriers, double-cliquez sur le courrier « Rapport d'adaptation » pour le modifier.

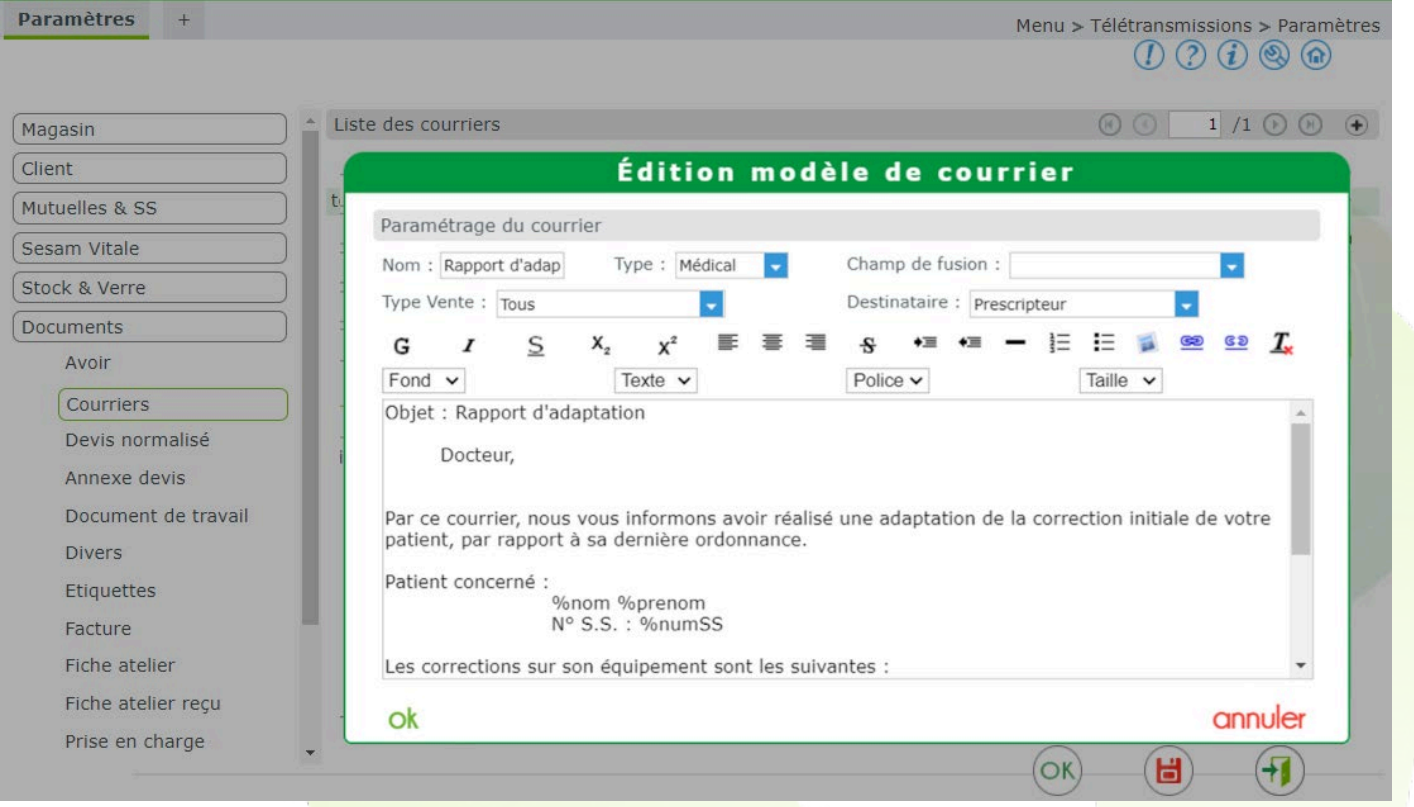

De nouveaux champs de fusion ont été ajoutés pour vous faciliter la tâche :

- numéro de sécurité sociale,
- vendeur,
- responsable magasin,
- libellé article OD/OG,
- acuité.
- tableau des corrections.

## **B. Lancement de l'impression**

<span id="page-13-2"></span>Dans la boîte de dialoque des impressions du dossier, vous retrouvez le rapport d'adaptation dans la liste de choix du Courrier médical :

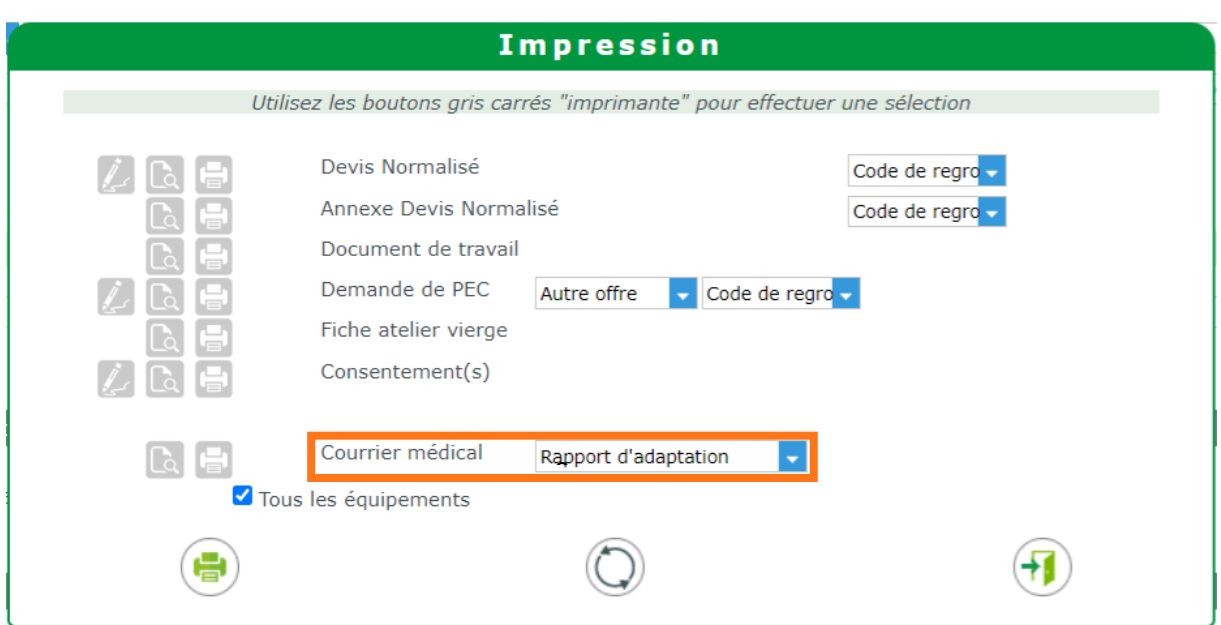

Le document reprend le modèle enregistré :

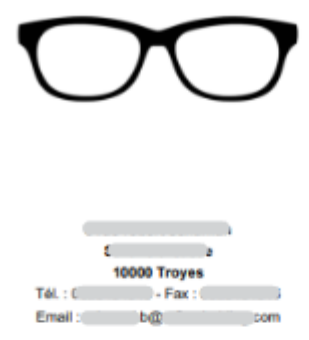

Objet : Rapport d'adaptation

Docteur.

Par ce courrier, nous vous informons avoir réalisé une adaptation de la correction initiale de votre patient, par rapport à sa dernière ordonnance.

#### Patient concerné :

**CENTL** 

 $N^{\circ}$  S.S.:

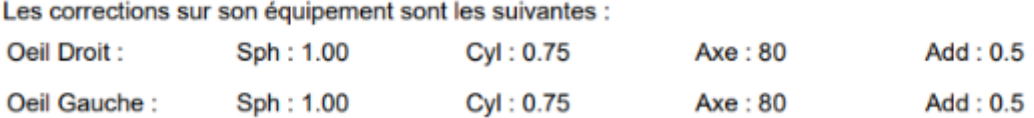

Il a été recommandé au patient de prendre rendez-vous chez un ophtalmologiste pour un contrôle de sa santé oculaire.

Veuillez agréer, Docteur, l'expression de mes sentiments les plus respectueux.

## <span id="page-15-1"></span><span id="page-15-0"></span>**VII. Signature sur tablette Evolis**

## **A. Paramétrage de la signature**

Avec l'implémentation de la tablette Evolis, un nouveau mode de saisie vous est proposé dans les paramètres pour la saisie de la signature :

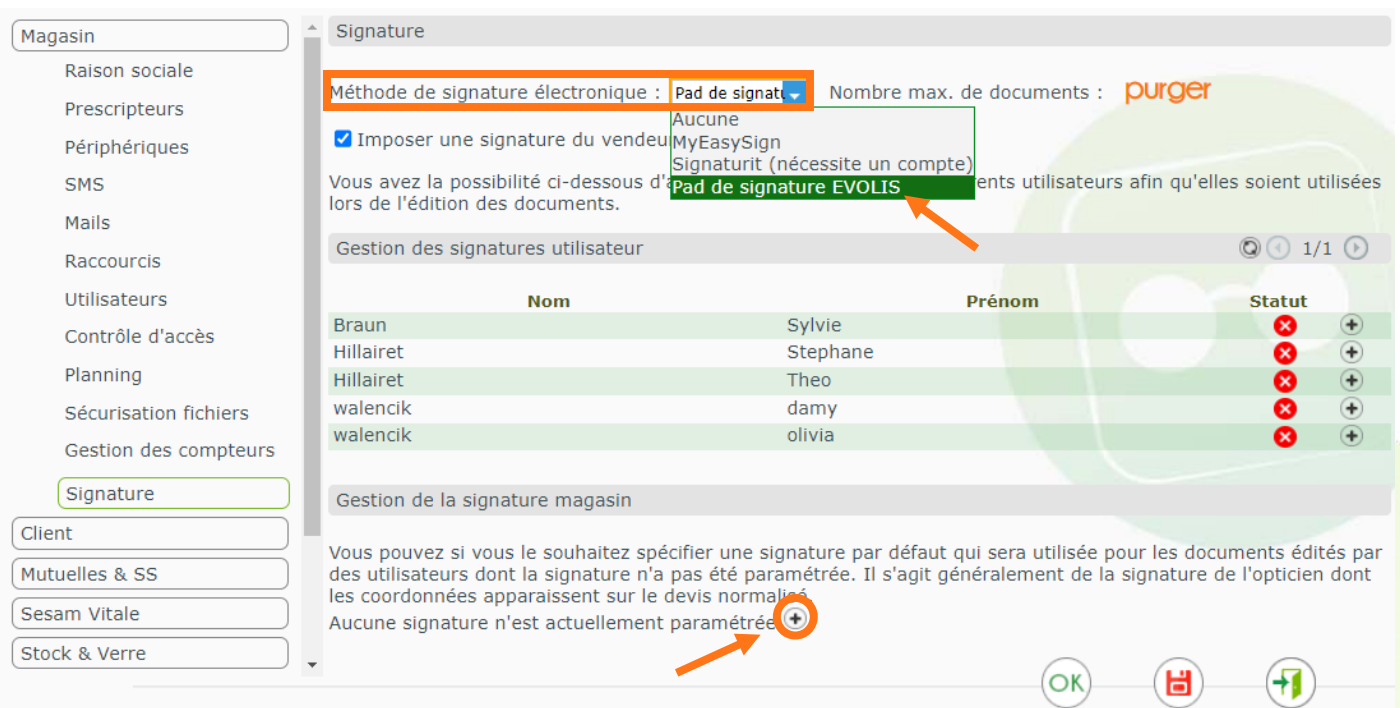

En début d'écran, dans « Méthode de signature électronique », vous pouvez déterminer la méthode utilisé dans les documents pour la saisie de la signature client. L'option « Pad de signature EVOLIS » y figure désormais.

De même en bas, si vous cliquez sur le  $\bigoplus$  pour paramétrer la signature de l'utilisateur connecté, le mode « Signature sur pad » vous est proposé.

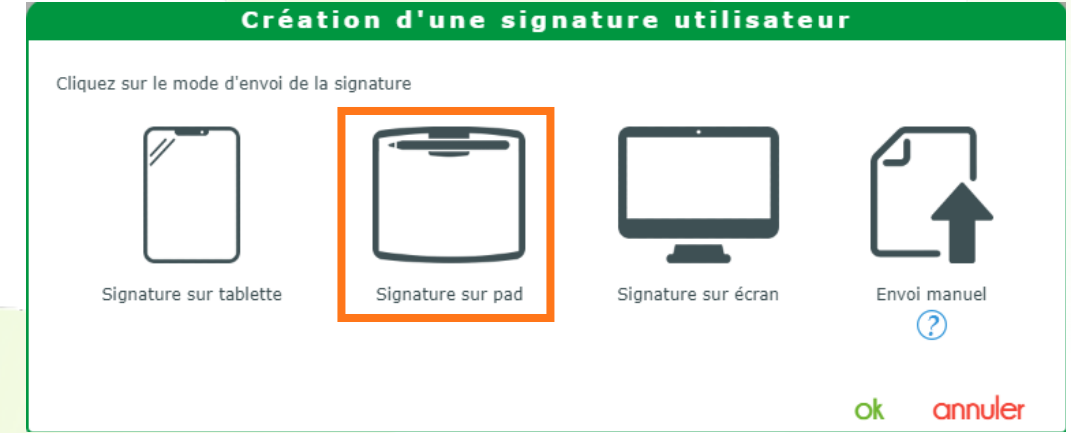

En sélectionnant ce mode, la saisie se déclenche sur la tablette Evolis.

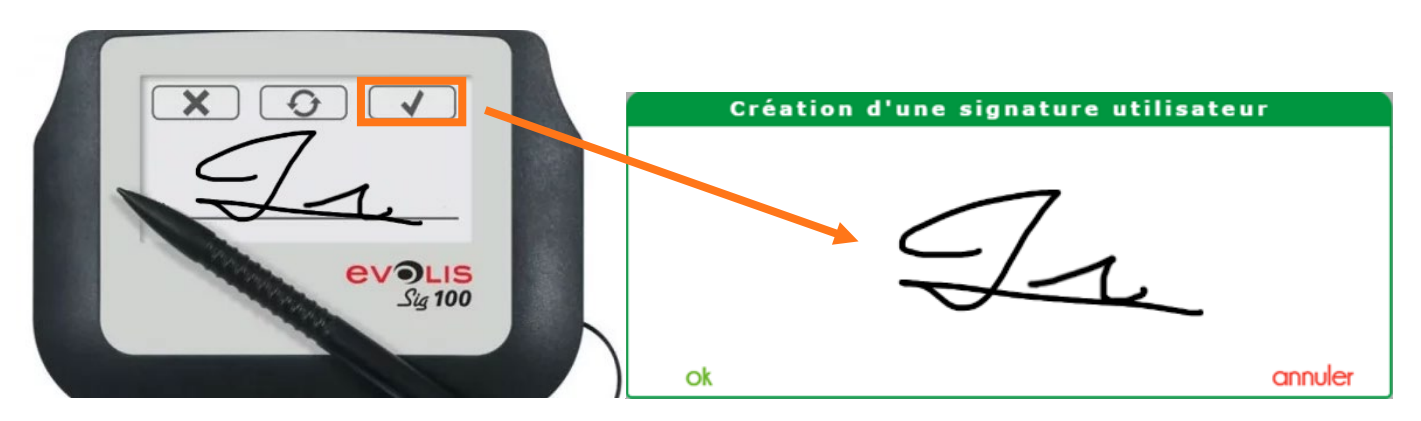

Une fois tracée puis validée sur la tablette, la signature est reportée dans MyEasyOptic. Si vous êtes satisfait du rendu, validez.

## **B. Signature des documents sur tablette Evolis**

<span id="page-16-0"></span>Avec la signature sur pad paramétrée en méthode de signature électronique, lorsque vous cliquerez sur saisir la signature dans un document nécessitant la signature du client, la saisie sera déclenchée sur la tablette, puis reportée dans la fenêtre.

Exemple avec les consentements client.

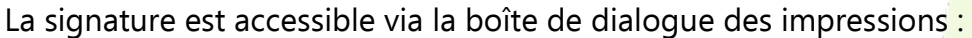

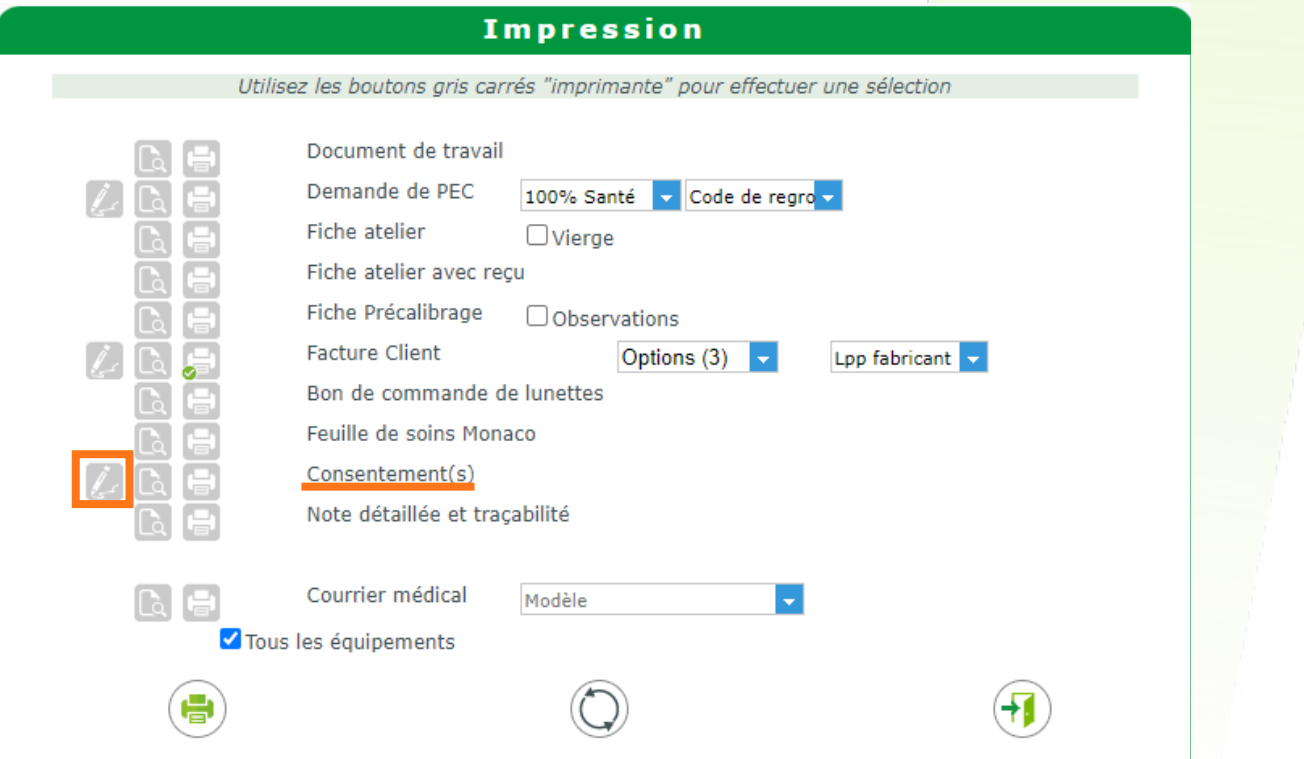

Cliquez sur l'icône pour indiquer que vous souhaitez compléter et faire signer le client. Dans le document, cochez les choix du client, puis cliquer sur saisir la signature

#### **Signature**

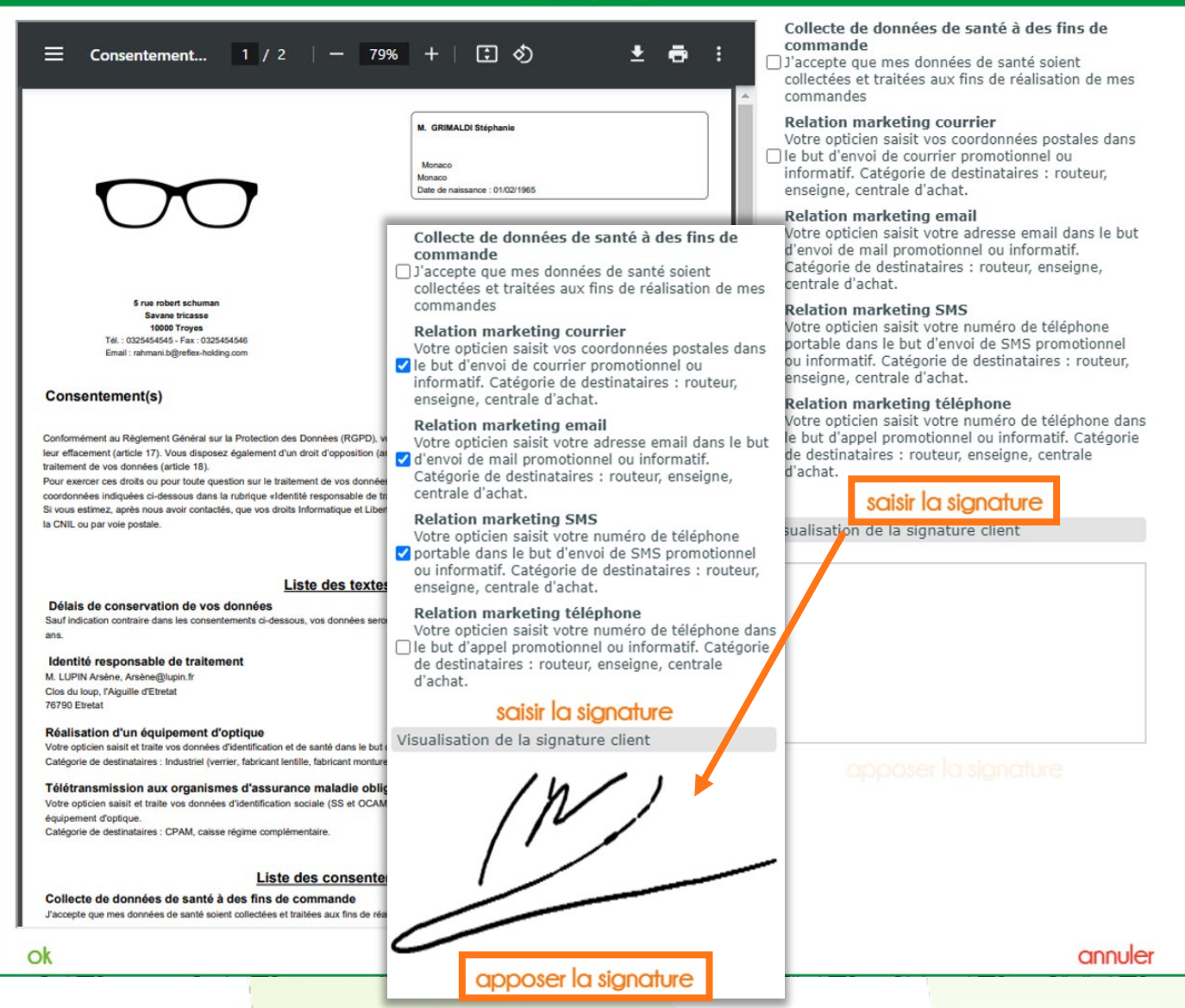

Le client peut ressaisir sa signature autant de fois que nécessaire. Il ne reste alors plus qu'à cliquer sur apposer la signature.

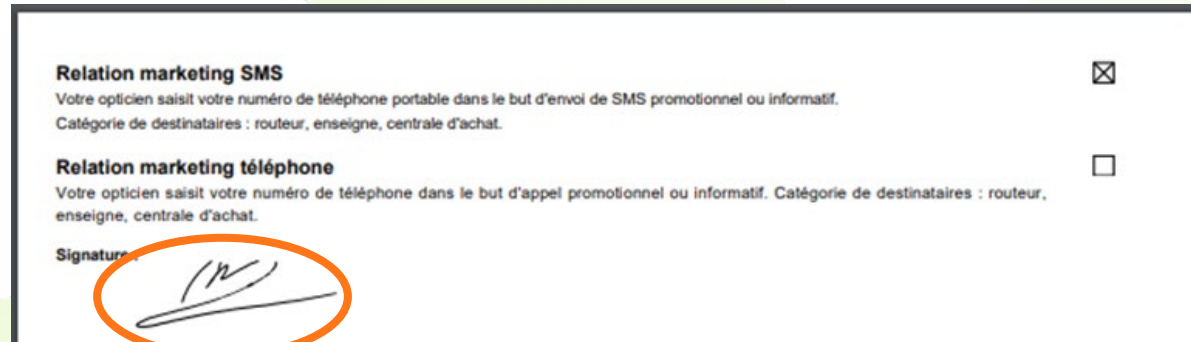

Vous retrouvez alors la signature dans la prévisualisation du document.

Lors du clic sur le bouton <sup>ok</sup>, celui-ci est sauvegardé avec sa signature et associé au dossier. Vous pouvez le retrouver dans les documents du dossier, où il est toujours possible de le modifier :

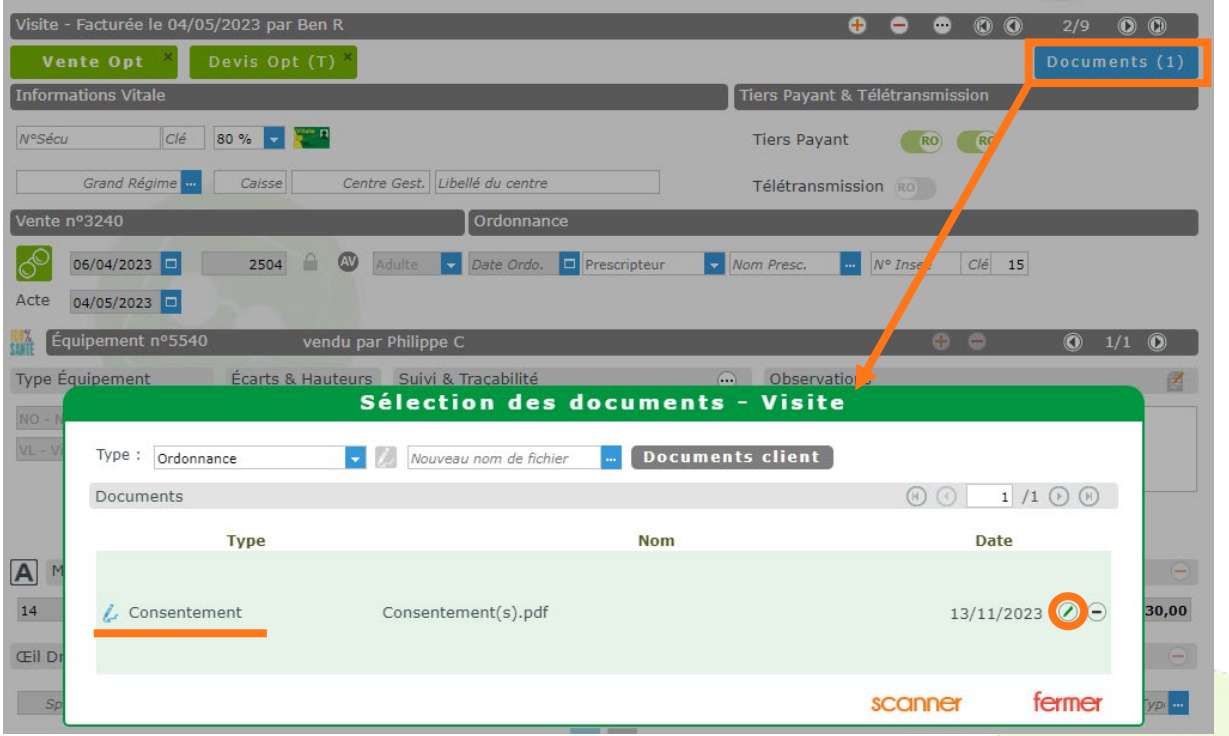

En ouvrant par la suite, la dialogue des impressions, l'icône de signature est désormais cochée :

 $\boxed{\mathbf{a}}$  $\mathcal{L}$ 

Consentement(s)

Signé

Vous pouvez imprimer le document signé (ou non signé si besoin), ou l'envoyer par email. <sup>[EN]</sup> Autre exemple, la facture :

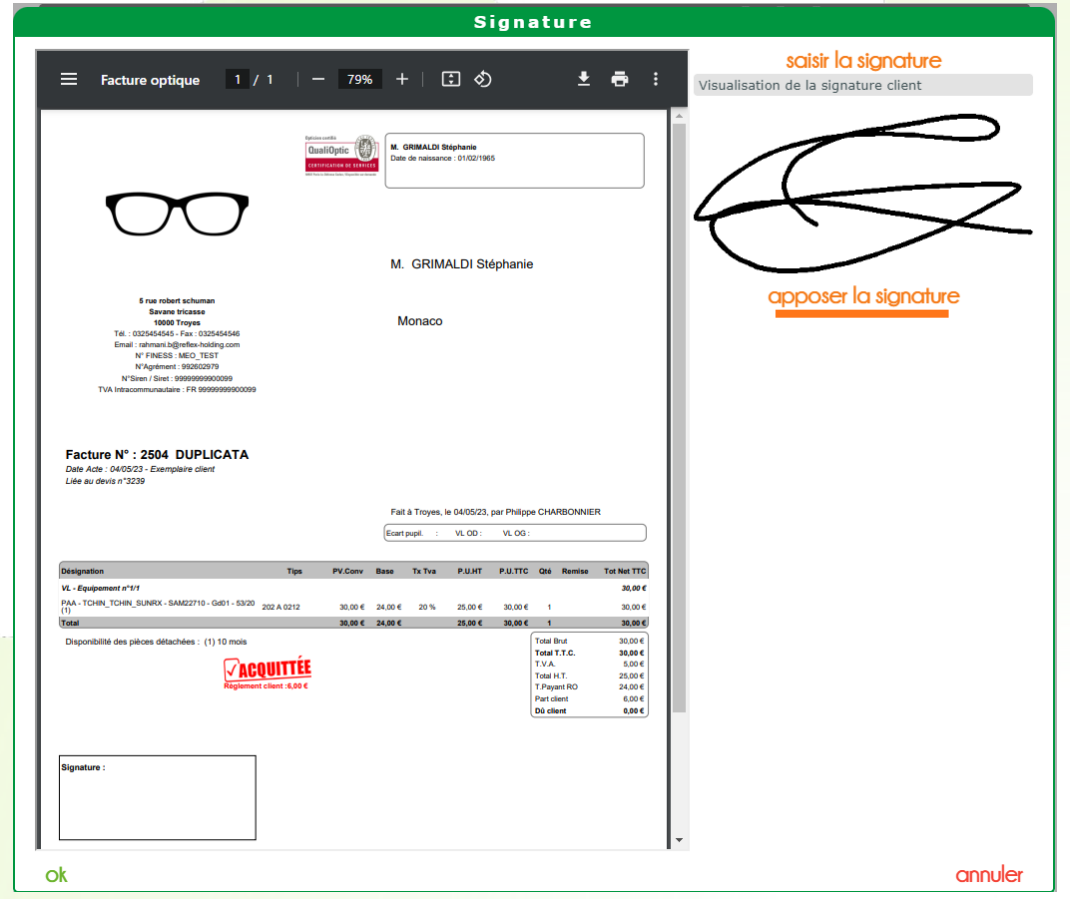

## <span id="page-19-0"></span>**VIII. Envoi par email des factures d'acompte**

Depuis le dossier client, vous avez maintenant la possibilité d'envoyer vos factures d'acompte par email au client. Pour cela, cliquez sur l'icône d'envoi de mail figurant en bas du dossier :

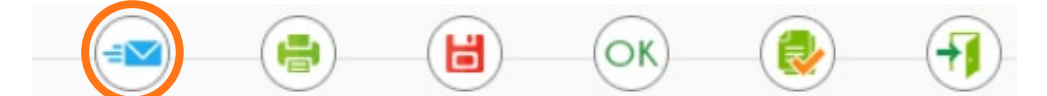

Si le dossier comporte des acomptes, l'option suivante sera disponible :

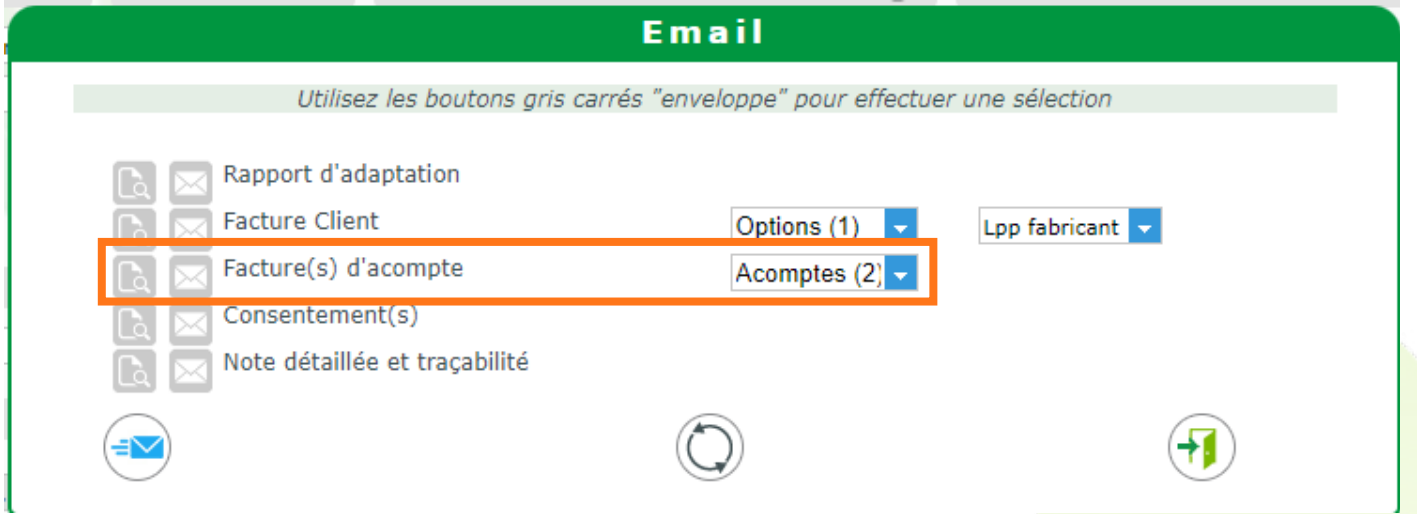

Le menu déroulant permet d'accéder à toutes les factures d'acompte du dossier. Par défaut, elles sont toutes sélectionnées.

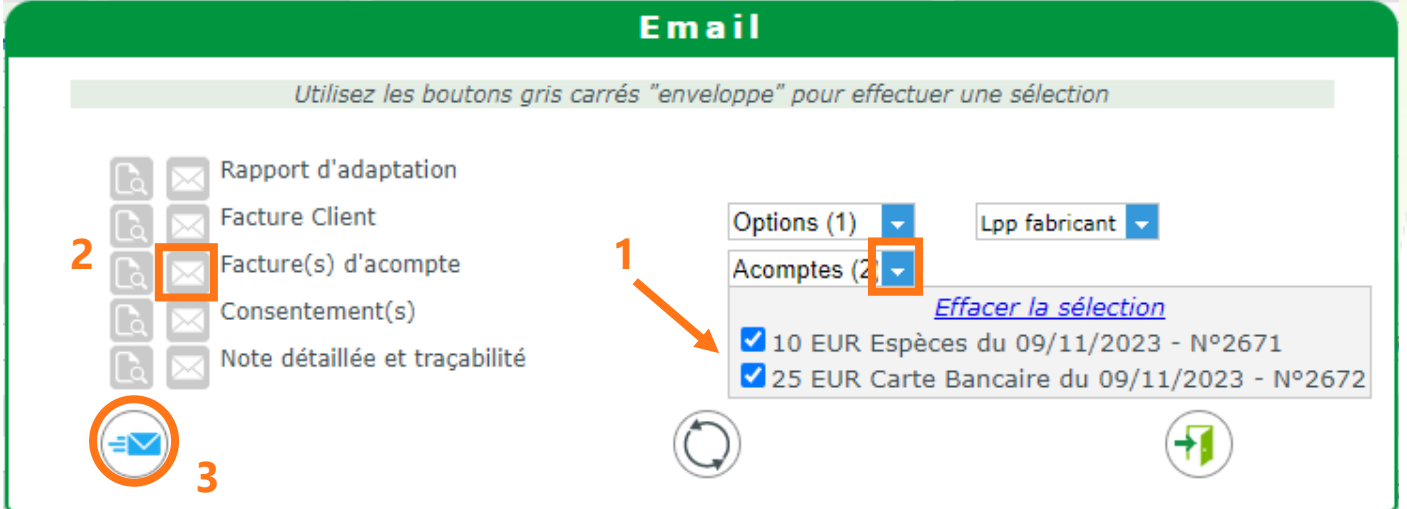

Vous pouvez choisir d'en décocher certaines.

Lorsque votre choix est fait, sélectionnez votre envoi en cliquant sur l'enveloppe  $\boxtimes$  à gauche de « Facture(s) d'acompte », puis cliquez sur le bouton d'envoi ...

Vous serez alors invité à personnaliser votre message :

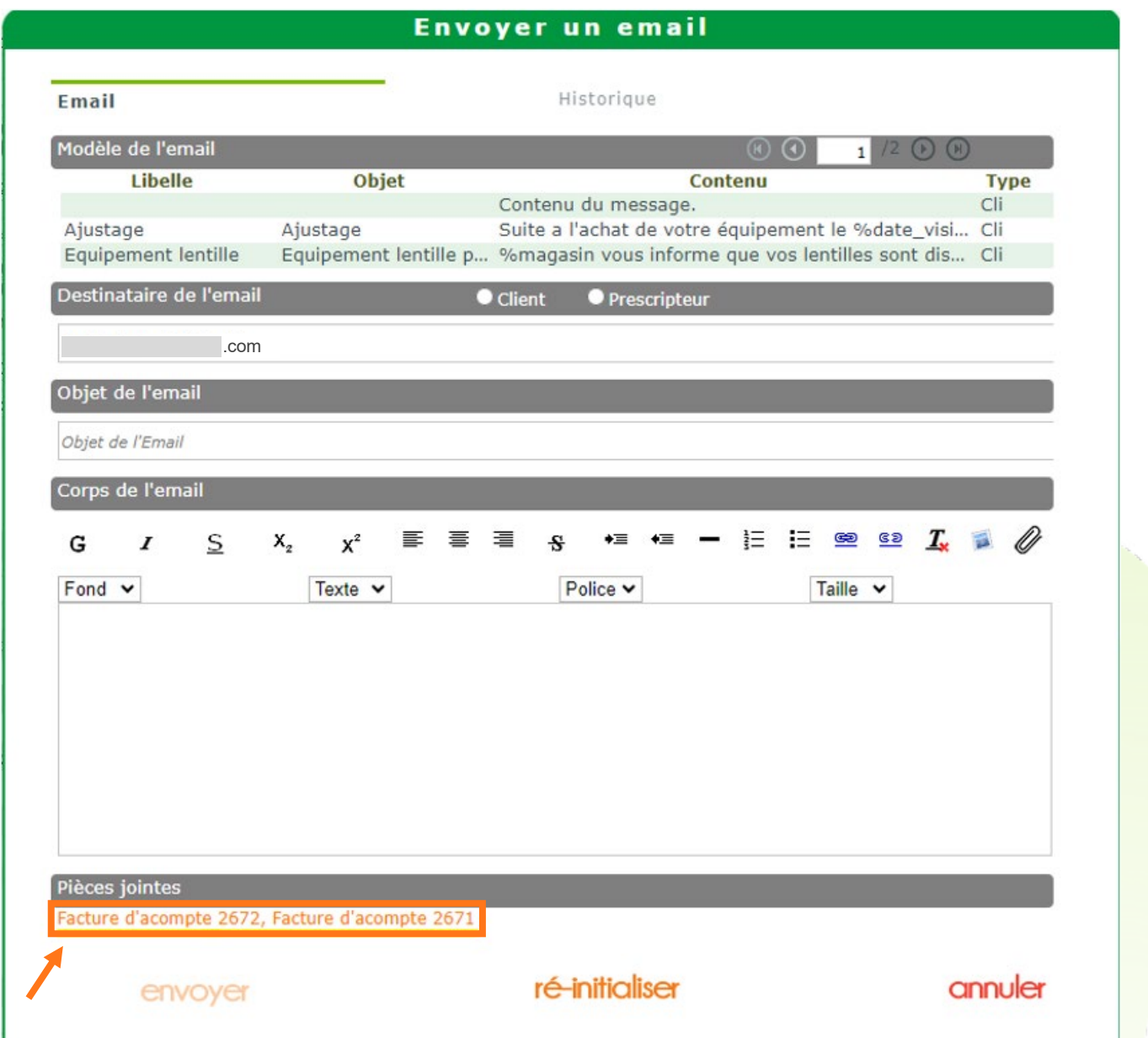

En pièces jointes de l'email, les différentes factures sont alors différenciées par leur numéro. C'est aussi ce numéro qui distinguera les noms de fichiers. Vous pouvez voir ces derniers apparaître en bas de la fenêtre.

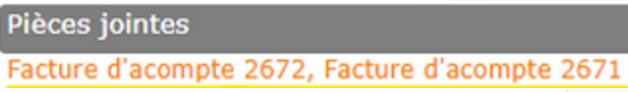

Une fois l'objet et le contenu de votre message remplis (soit manuellement soit par sélection d'un modèle pré-enregistré), vous pouvez envoyer

## <span id="page-21-0"></span>**IX. Reconstitution CA : ajout d'une recherche par date d'avoir hors période**

Dans l'écran Caisse > Mes factures, la recherche avancée (<sup>)</sup> permet désormais de filtrer par date d'avoir « hors période », ceci afin de faciliter la reconstitution du Chiffre d'Affaire. Vous pouvez ainsi visualiser le glissement de CA.

L'idée est de remonter les avoirs concernés par les factures affichées, du moins ceux inclus dans une période à définir.

Pour cela, cochez la case **V**Inclure les avoirs hors période. Vous pourrez alors saisir les dates de la période pour les avoirs :

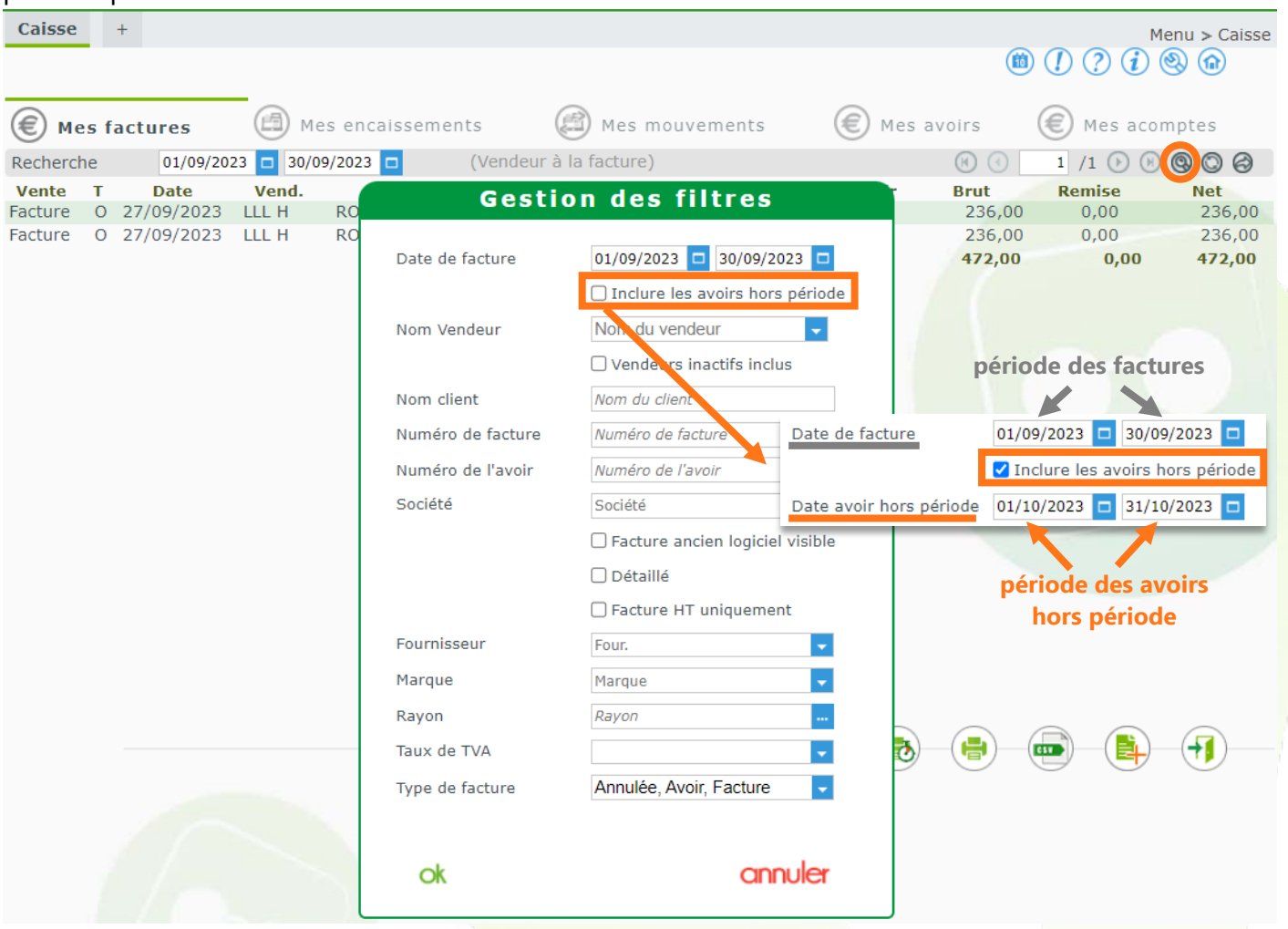

Aux avoirs créés pendant la période de factures (apparaissant naturellement), s'ajoutent alors les avoirs liés aux factures filtrées, mais qui ont été créés ultérieurement.

01/09/2023 D 30/09/2023 D définit la période des factures. Date de facture

Date avoir hors période 01/10/2023 - 31/10/2023 - définit la période des avoirs liés à ces mêmes factures, mais non créés dans la même période.

## <span id="page-22-0"></span>**X. Contrôle d'accès Tableau libre**

<span id="page-22-1"></span>Un contrôle a été ajouté pour l'accès au tableau libre et la suppression de ses lignes.

## **A. Paramétrage**

Dans Magasin > Contrôle d'accès, deux nouvelles lignes permettent de définir les contrôles sur le tableau libre : en accès et en suppression.

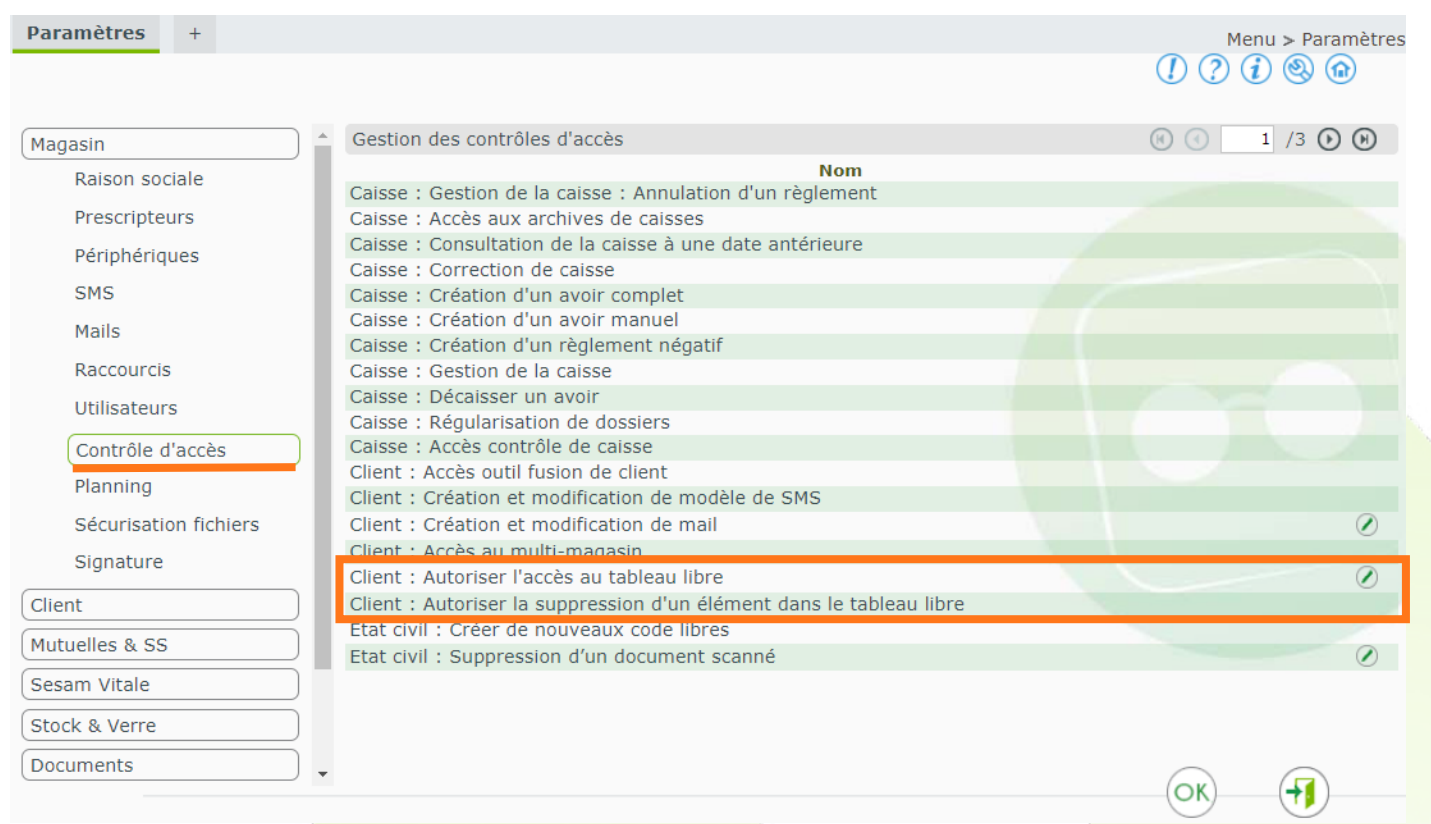

Cliquez sur une ligne pour définir des contrôles.

En fonction des rôles, vous pouvez demander la saisie d'un mot de passe (défini dans la fenêtre), autoriser ou bloquer.

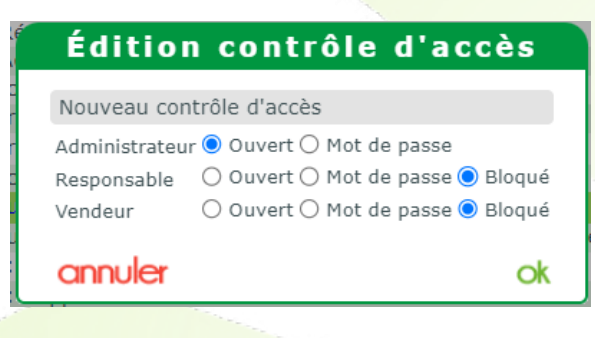

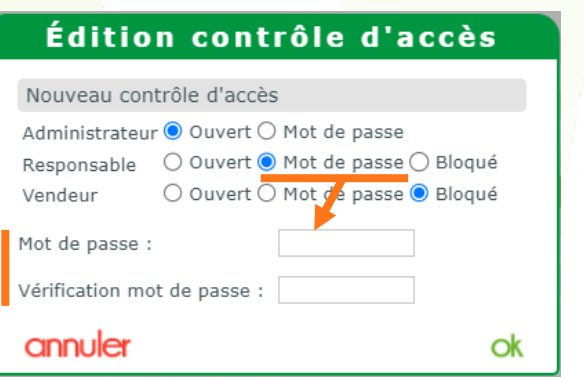

## <span id="page-23-0"></span>**B. Tableau libre dans la fiche client**

### 3. Accès

Si vous définissez un contrôle d'accès au tableau libre par mot de passe pour le rôle de l'utilisateur connecté, cliquer sur le bouton du tableau libre lui ouvrira une boîte de dialogue pour sa saisie.

Dans le cas où vous auriez autorisé l'accès pour ce rôle, il sera automatique, l'utilisateur verra le tableau libre s'afficher directement.

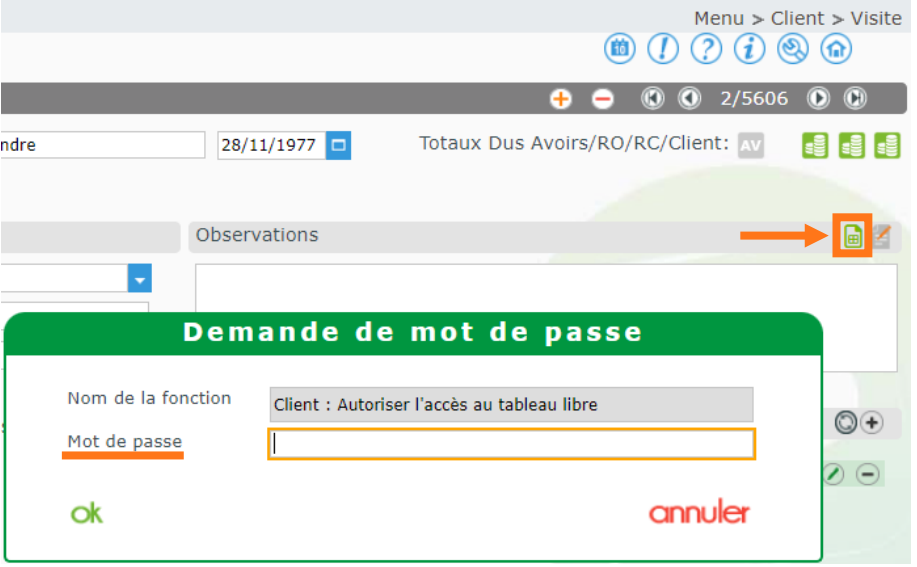

Enfin, en cas d'accès refusé (rôle non autorisé, ou mot de passe erroné), la fenêtre du tableau libre ne s'ouvrira pas.

### 4. Suppression

Un utilisateur ayant accès au tableau peut ajouter des lignes. Pour la suppression, soit d'une seule ligne (bouton –), soit de toutes (bouton tout supprimer), cela dépend des contrôles définis.

Exemple avec un contrôle de suppression par mot de passe :

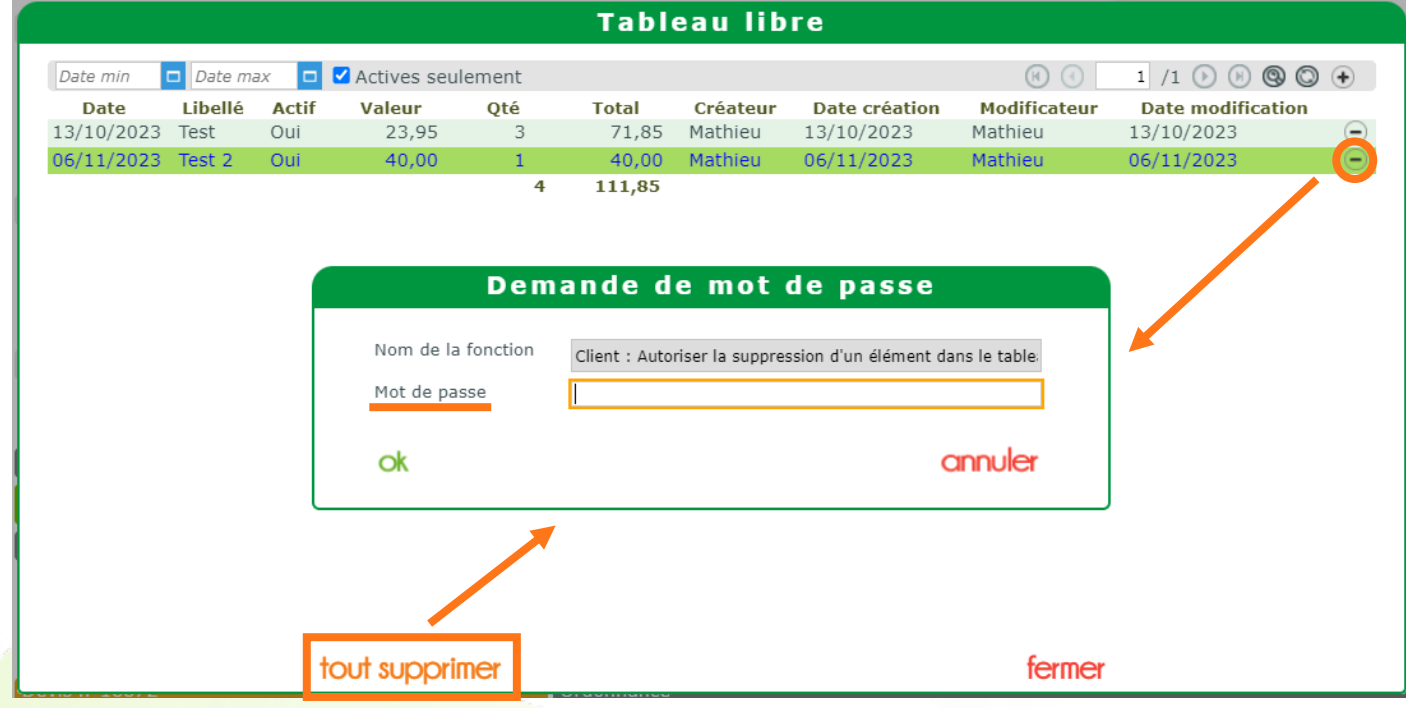

Si le mot de passe est validé, à la confirmation, la ligne ou les lignes seront supprimées.

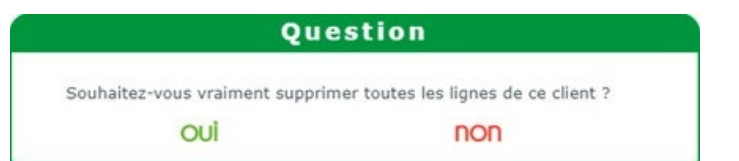

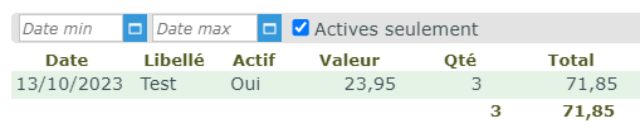

## <span id="page-24-0"></span>**XI. Activation par défaut de l'extension de garantie**

Si vous souhaitez que l'extension de garantie soit cochée par défaut dans vos devis, un paramètre a été créé dans Paramètres > Documents > Devis Normalisé :

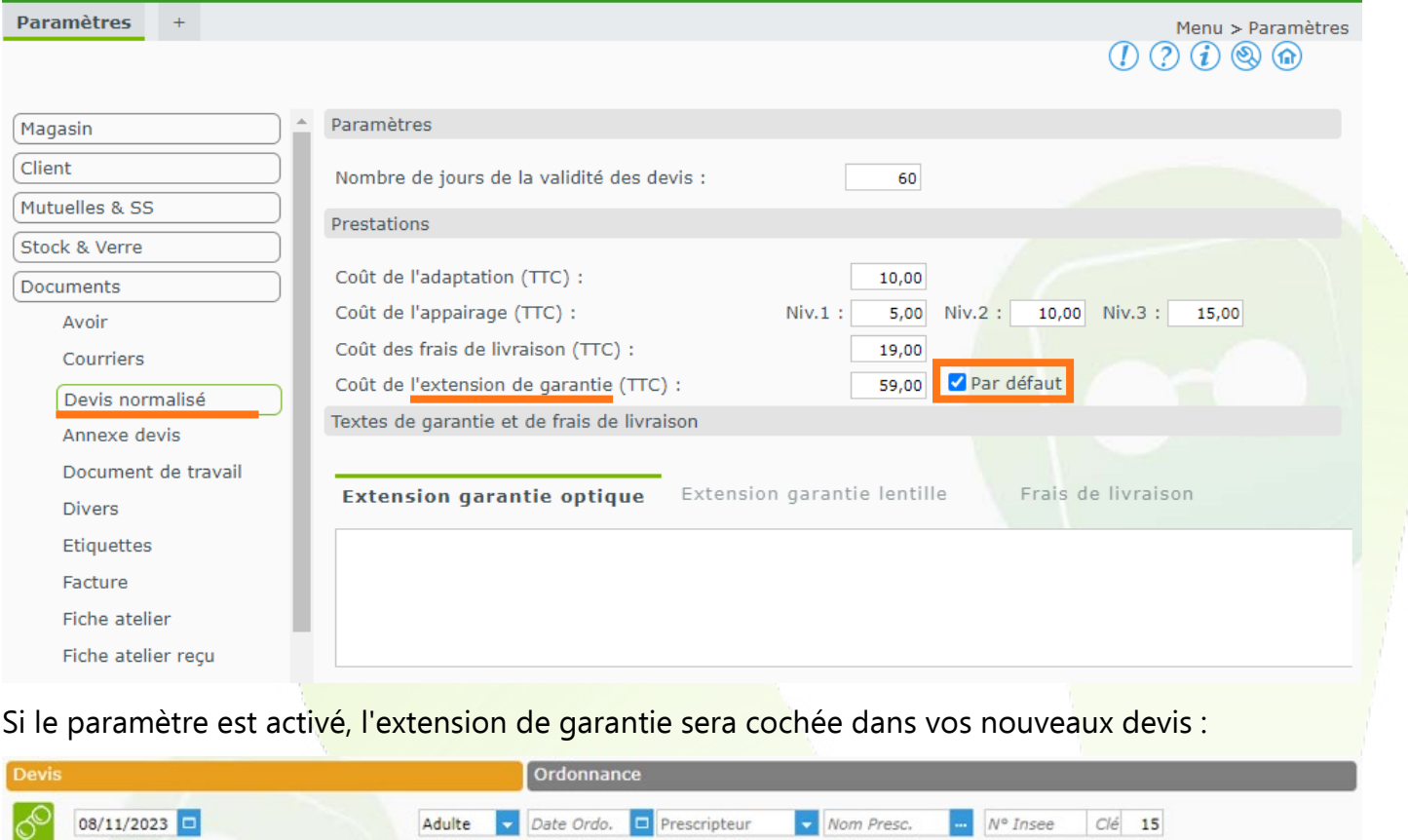

...

Net TTC Rbt RO

Choix client : sélection des options pour le devis normalise

Rbt RC

 $\bigcirc$  Extension de garantie (59 $\varepsilon$ ) Frais de livraison (19€)

Vous avez toujours la possibilité de le décocher.

Remise TTC

Choix client : sélection d'un équipement pour le devis normalisé

Acte  $Date \overline{a}$ 

Brut TTC

Totaux

Part Client TTC

## <span id="page-25-0"></span>**XII. Mes mouvements : affichage du détail d'annulation du règlement**

Dans le menu Caisse > Mes mouvements, lorsque vous passez la souris sur la colonne Type Rgt d'un règlement annulé, le montant, la date et l'heure de création du règlement d'annulation s'affichent dans une info-bulle :

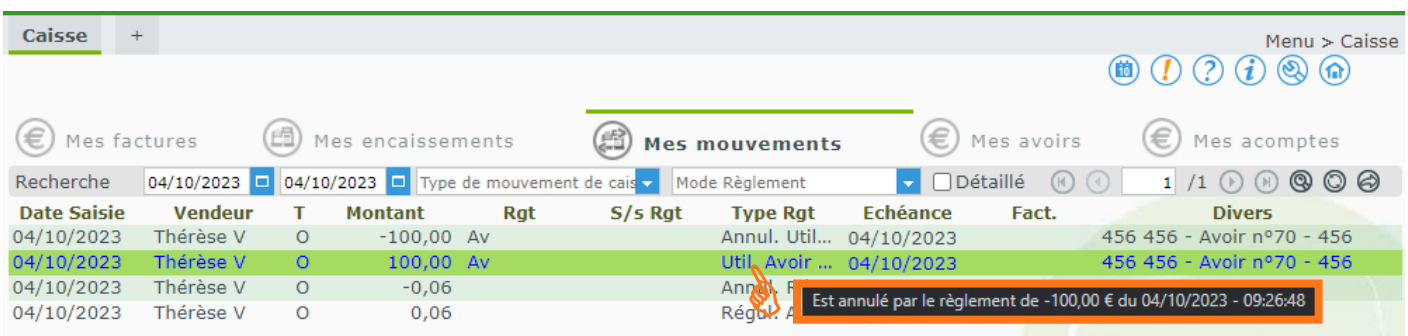

De même sur la ligne de l'annulation, le montant, la date et l'heure de création du règlement initial s'affichent dans une info-bulle :

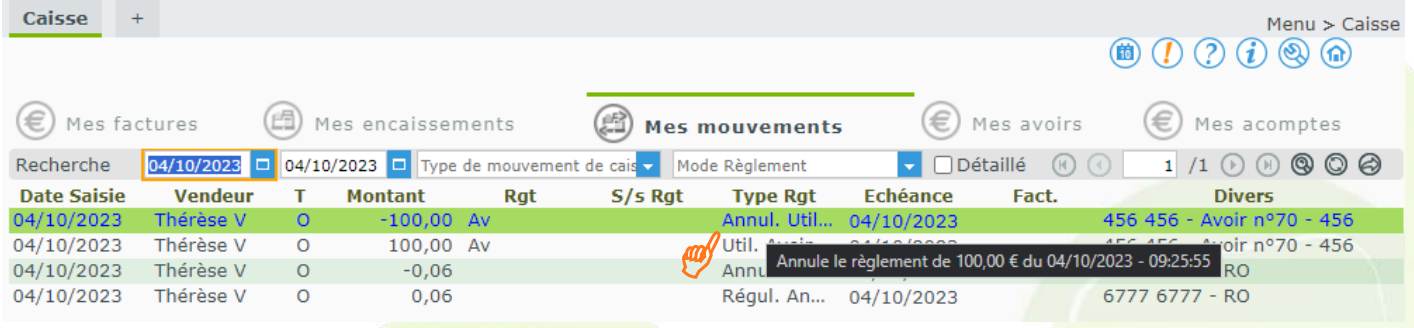

## <span id="page-25-1"></span>**XIII. Ajout de la marque dans l'export : Ventes par date - Détail**

Dans Client > Ventes par Date, lorsque la case Ø Détail est cochée, une nouvelle colonne marque apparaît dans le fichier exporté  $(\circled{a})$ .

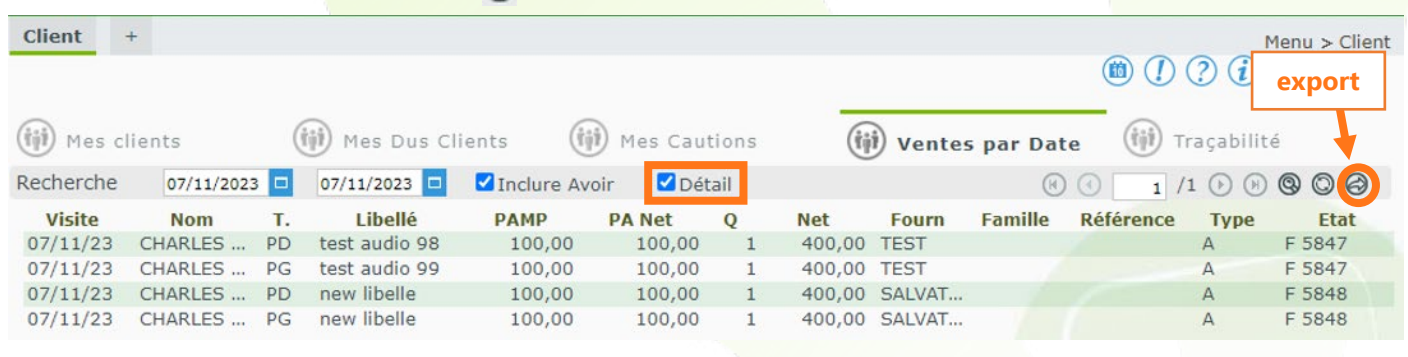

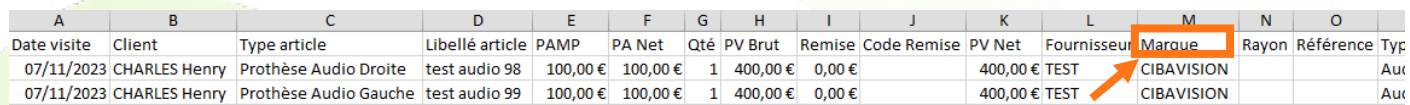

## <span id="page-26-0"></span>**XIV. Renseignement du numéro de Bon de Livraison à réception de la commande**

Dans Client > Mes Commandes > Mes Commandes, lorsque vous cochez la case **Reçu** d'une ligne d'article, une boîte de dialogue vous invitera désormais à renseigner le numéro de Bon de Livraison.

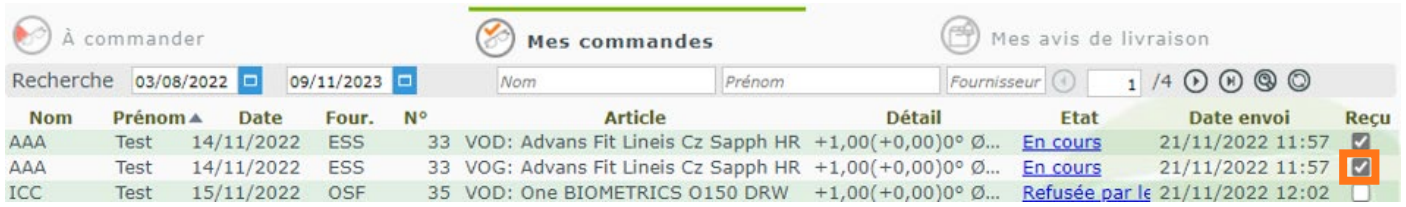

Il s'agit de la même fenêtre « Traçabilité des articles » que dans le dossier. Y sont affichés tous les articles en commande du dossier concerné, mais l'ajout du N° de BL ne sera proposé que sur l'article lui-même, ainsi que son éventuel complément s'il fait partie d'une paire (droit/gauche).

> $N^{\circ}$  de BL Identique au précédent  $\overline{\mathbf{v}}$ Code

Exemple en cochant **Reçu** sur le verre d'un dossier comportant deux paires de lunettes :

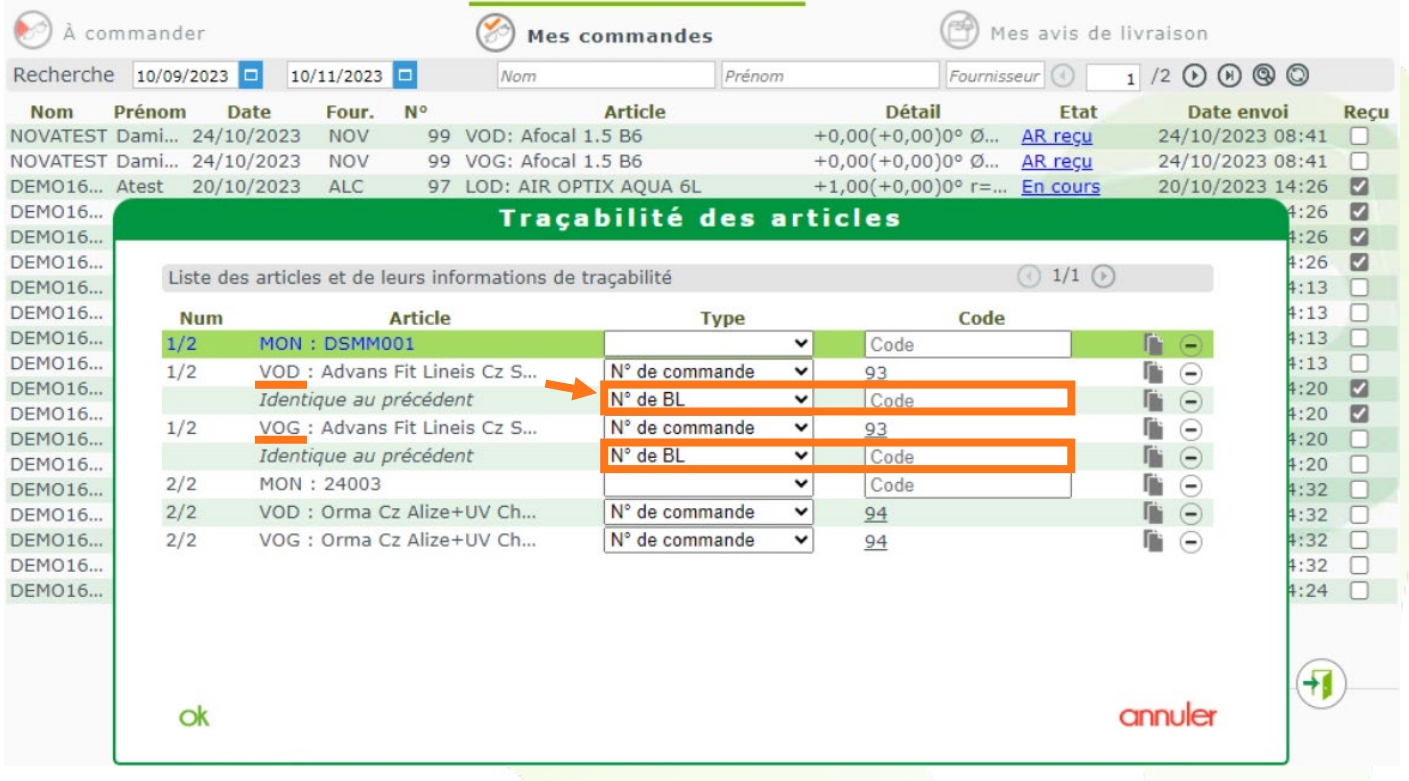

## À la réception d'une monture, une seule invitation apparaît :

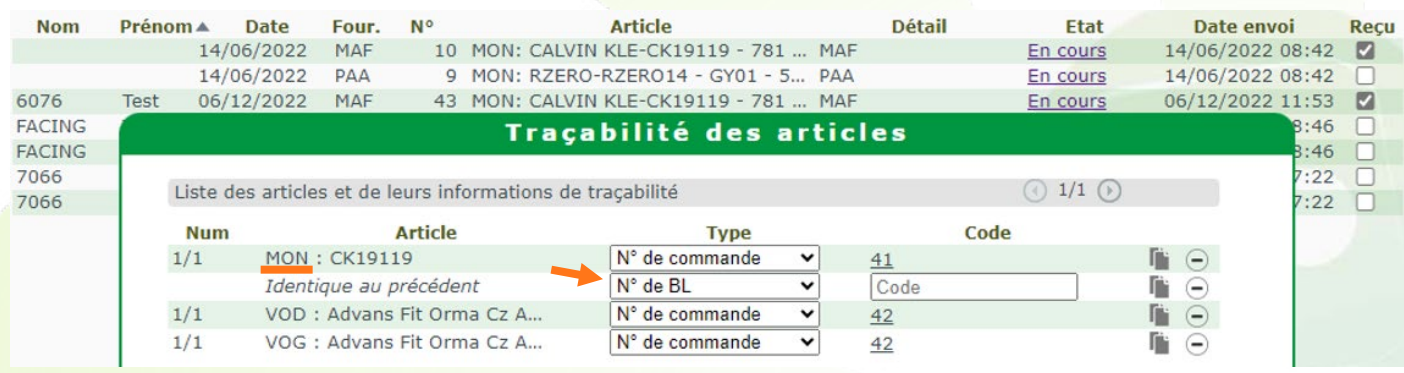

Dans le dossier, le numéro de BL est noté dans Suivi & Traçabilité :

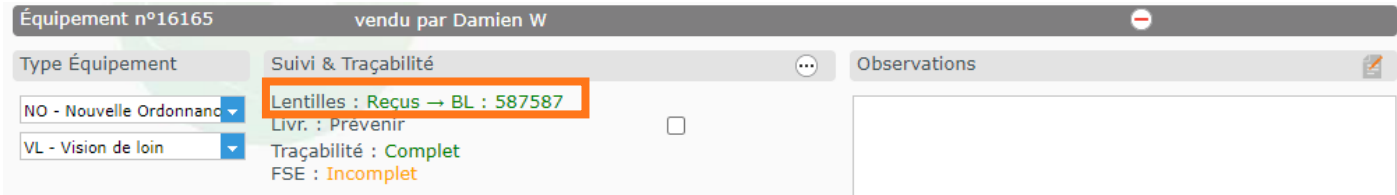

Dans le cas où il y aurait plusieurs numéros de BL pour les articles droit et gauche (verres, lentilles), l'indication donnée est  $Regus \rightarrow BL$  : multiple.

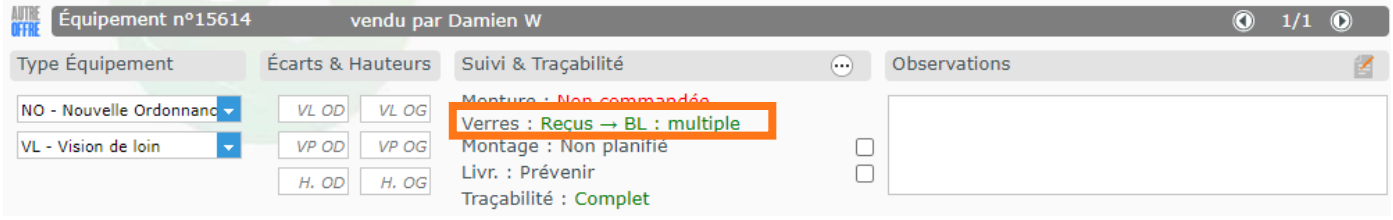

## <span id="page-27-1"></span><span id="page-27-0"></span>**XV. Attribution de la vente**

## **A. Paramétrage**

Un nouveau paramétrage dans Paramètres > Client > Ventes vous permet de choisir à quel vendeur attribuer la vente.

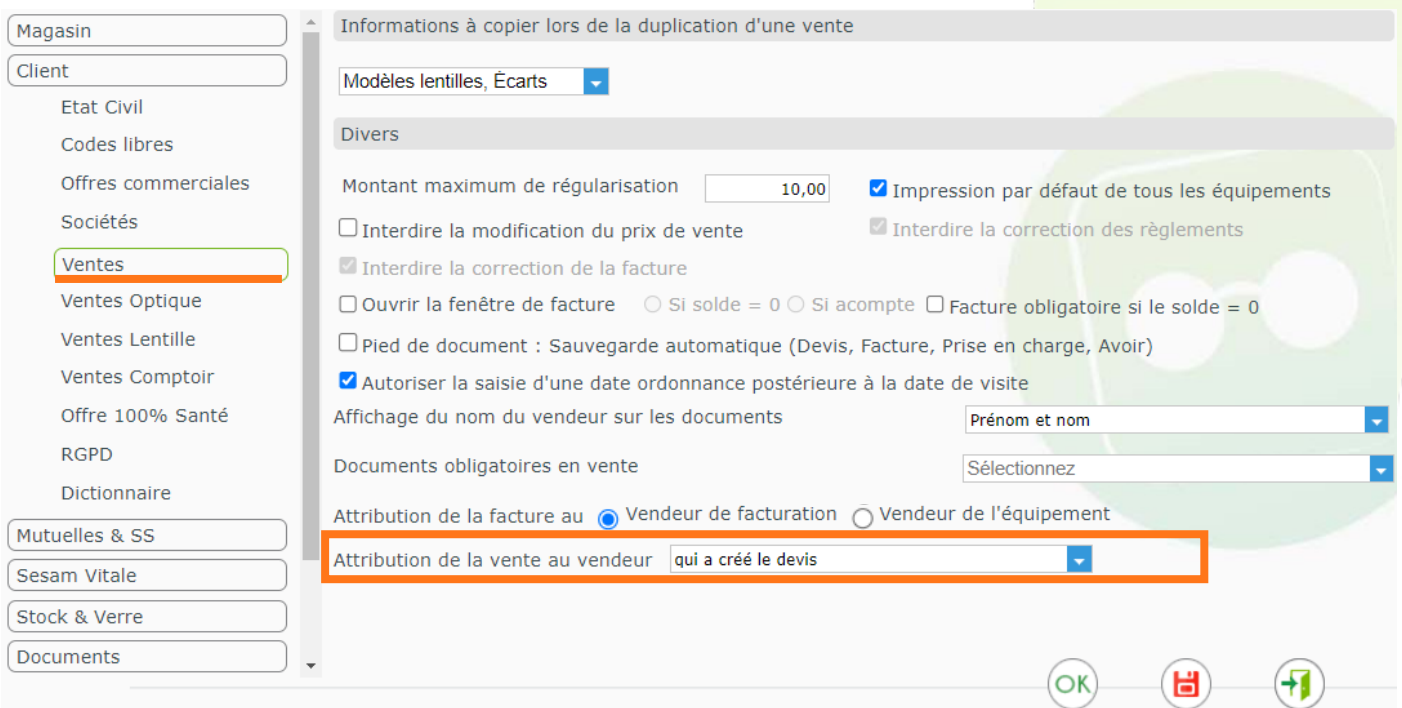

Trois choix sont proposés : le vendeur...

- qui a créé le devis
- auquel le devis est attribué (vendeur affiché)
- qui a transformé le devis en vente

Comme ce nouveau paramétrage est complémentaire de l'ancien de ca dernie Divers <sub>D</sub>

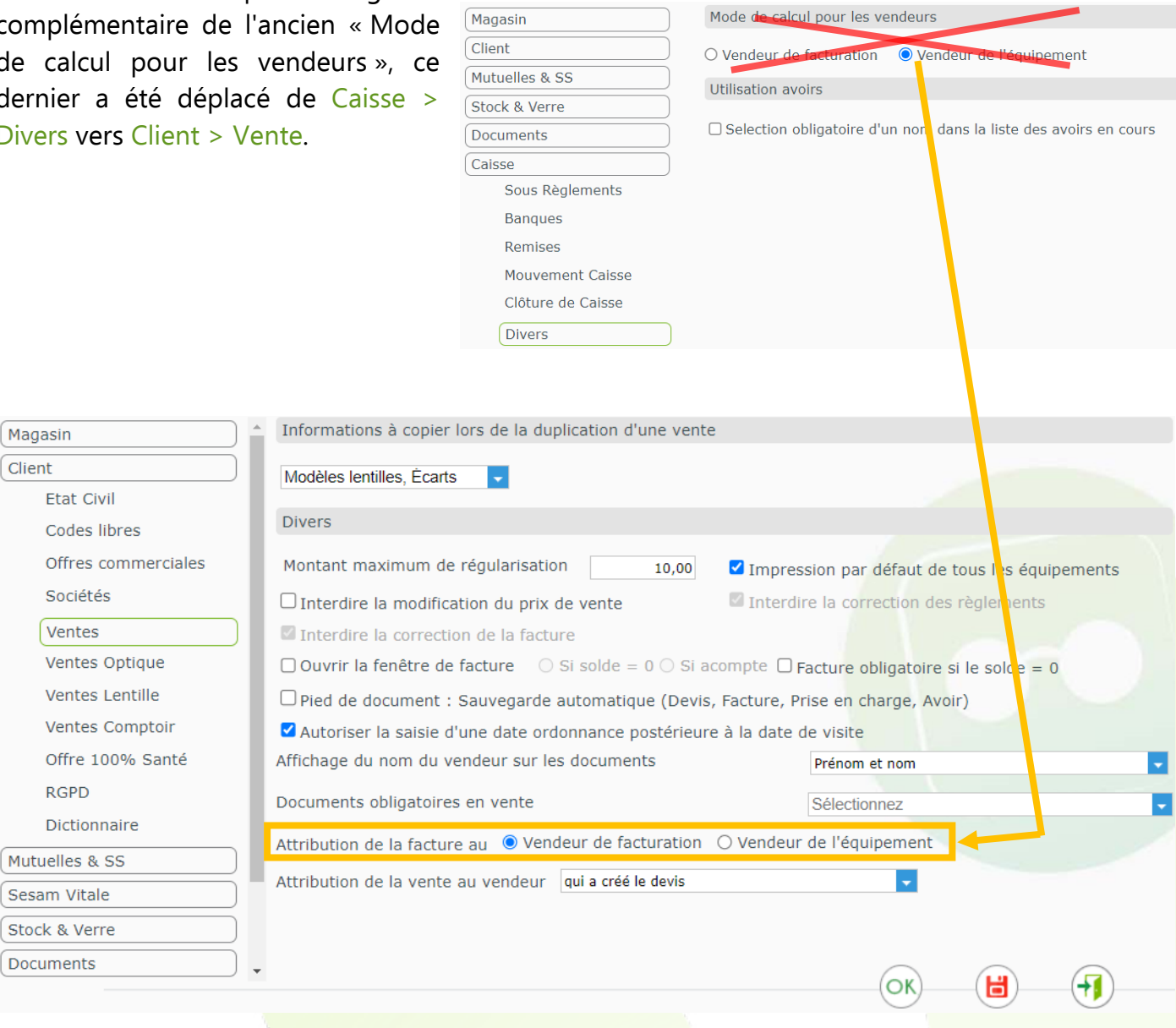

Rappel : Le vendeur affiché de la vente se trouve dans l'équipement.

Client

Si votre contrôle d'accès le permet, vous pouvez le modifier en cliquant sur le label « vendu par ... » :

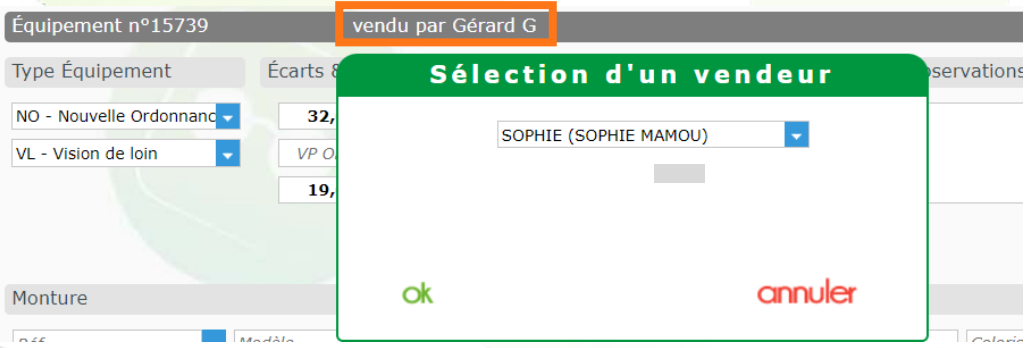

### **B. Impacts**

<span id="page-29-0"></span>Ce paramétrage affecte le vendeur affiché suite à la transformation du devis en vente ainsi que les éditions de documents où figure le nom du vendeur, et dans la liste des Ventes par Date, si filtrée par vendeur.

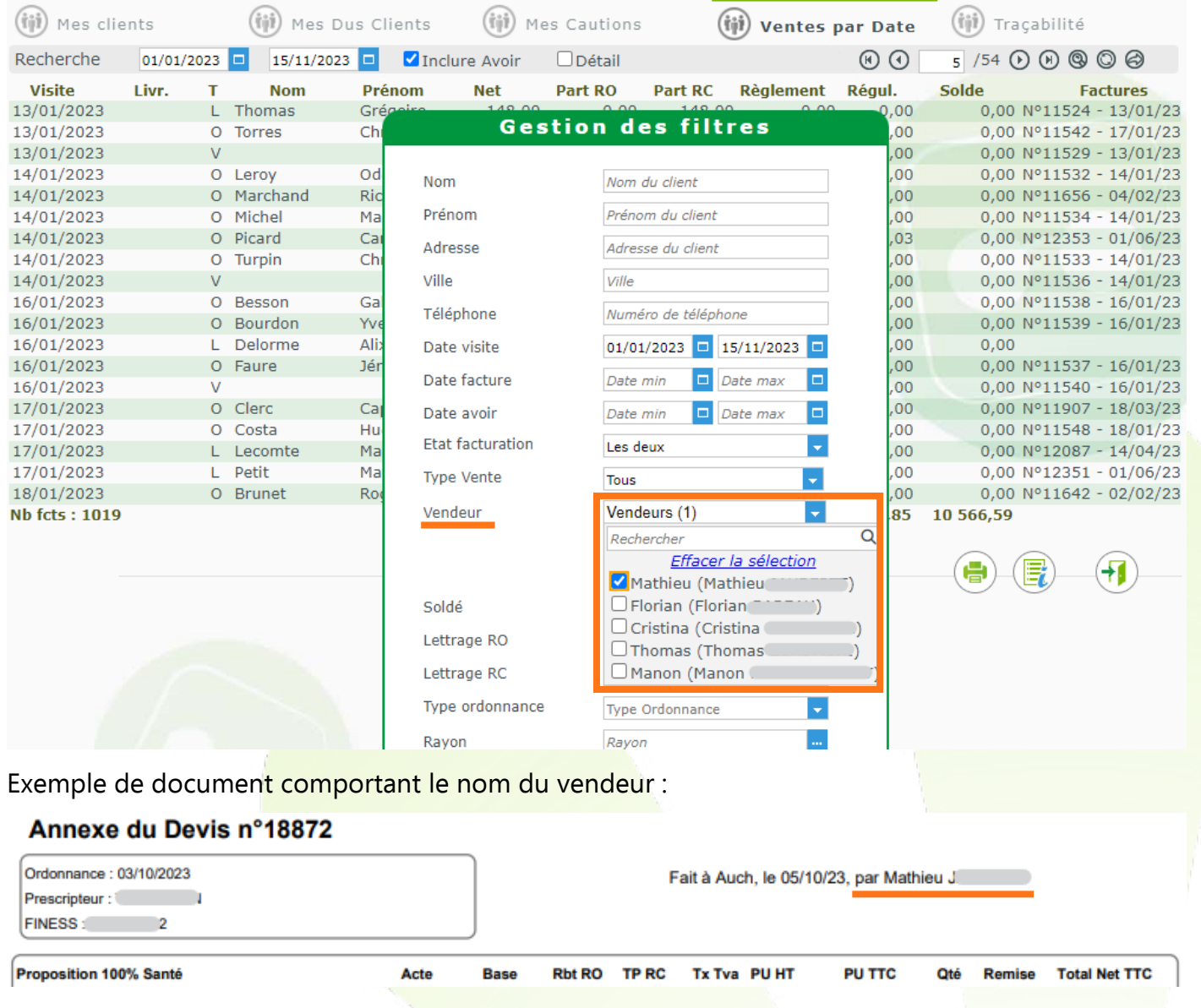

Enfin, si le paramétrage Mode de calcul pour les vendeurs dans Paramètres > Caisse > Divers est fixé sur « Vendeur de l'équipement », le choix affectera également le vendeur des éditions et listes **après** facturation reposant sur le vendeur, car ce vendeur est bien celui de la vente.

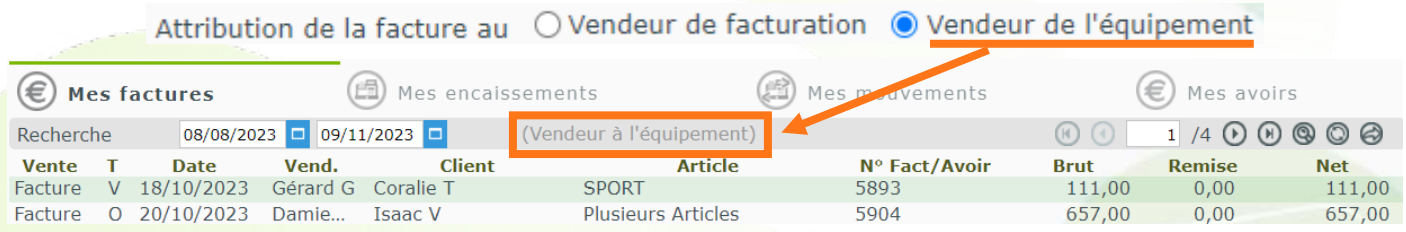

## <span id="page-30-0"></span>**XVI. Liste des produits à recevoir par acteur**

Jusqu'à présent, dans Caisse > Mes Analyses > Produits à recevoir, la liste concernait les produits à recevoir Client uniquement.

Vous pouvez désormais la décliner en fonction de l'acteur : « Client », « Régime Obligatoire » ou « Régime Complémentaire » :

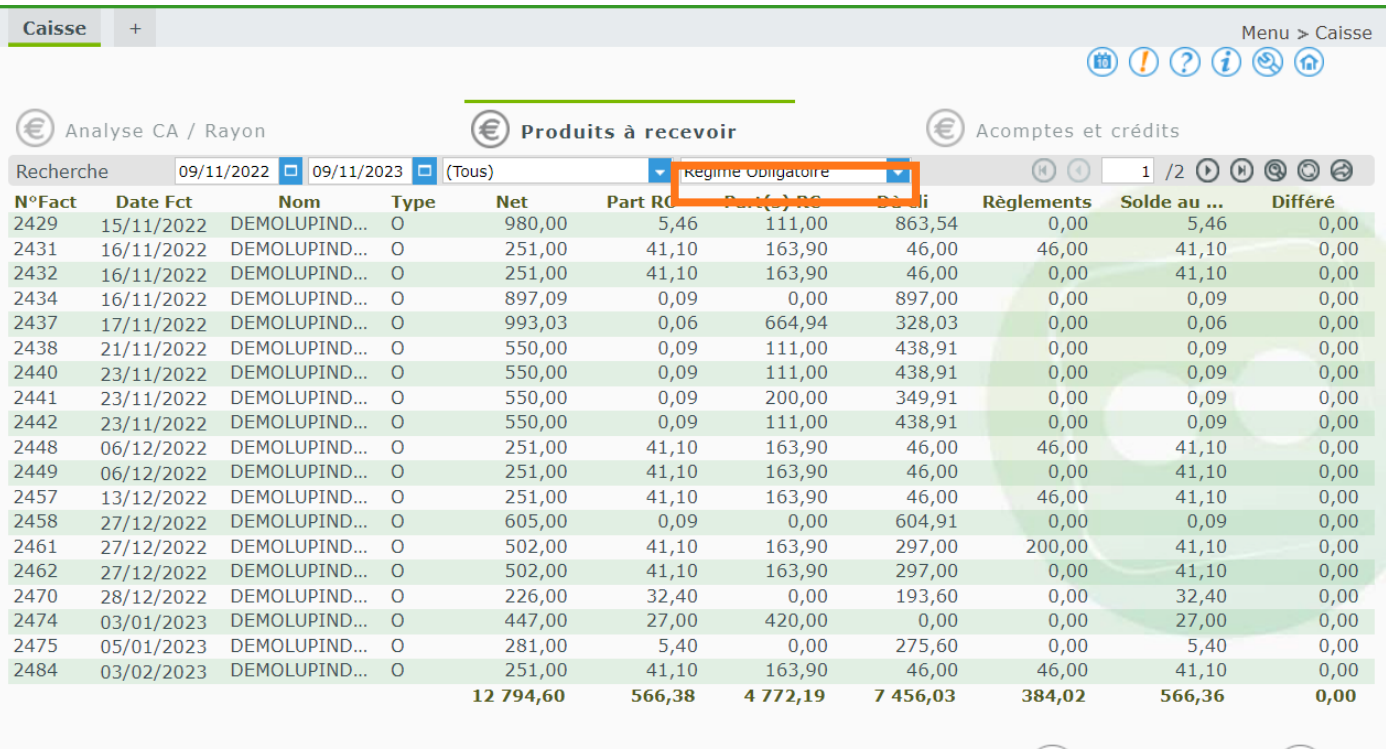

## <span id="page-30-1"></span>**XVII.Ajout de la République Démocratique du Congo**

La République Démocratique du Congo est ajoutée à la liste des pays couverts par l'application. Sa monnaie d'usage dans MyEasyOptic sera le dollar.

![](_page_30_Picture_49.jpeg)

 $\left( -\right)$ 

e